i

LSIS

Thank you for using our **S100 EtherCAT option module**

### **Safety PRECAUTIONS**

- Always follow safety instructions to prevent accidents and potential hazards from occurring.
- **•** Safety precautions are classified into "WARNING" and "CAUTION" and their meanings are as follows:

**WARNING** Improper operation may result in serious personal injury or death.

**CAUTION** Improper operation may result in slight to medium personal injury or property damage

The indicated illustrations on the product and in the manual have the following meanings.

Danger may be present. Read the message and follow the instructions carefully.

 $\sqrt{4}$  Particular attention should be paid because danger of an electric shock may be present.

- Keep operating instructions handy for quick reference.
- Read the operating instructions carefully to fully understand the functions of the S100 series and to use it properly.

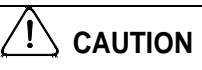

- **Be cautious, when handling the CMOS components of the communication module.** Static may lead to malfunctioning of the product.
- **Turn off the inverter power, when changing the communication cable.** Otherwise, you may damage the module or a communication error may occur.
- **Make sure to insert the Communication module connector to the inverter precisely.** Otherwise, you may damage the module or a communication error may occur.
- **Check the parameter unit before setting up the parameter.** Otherwise, a communication error may occur.

### **Table of Contents**

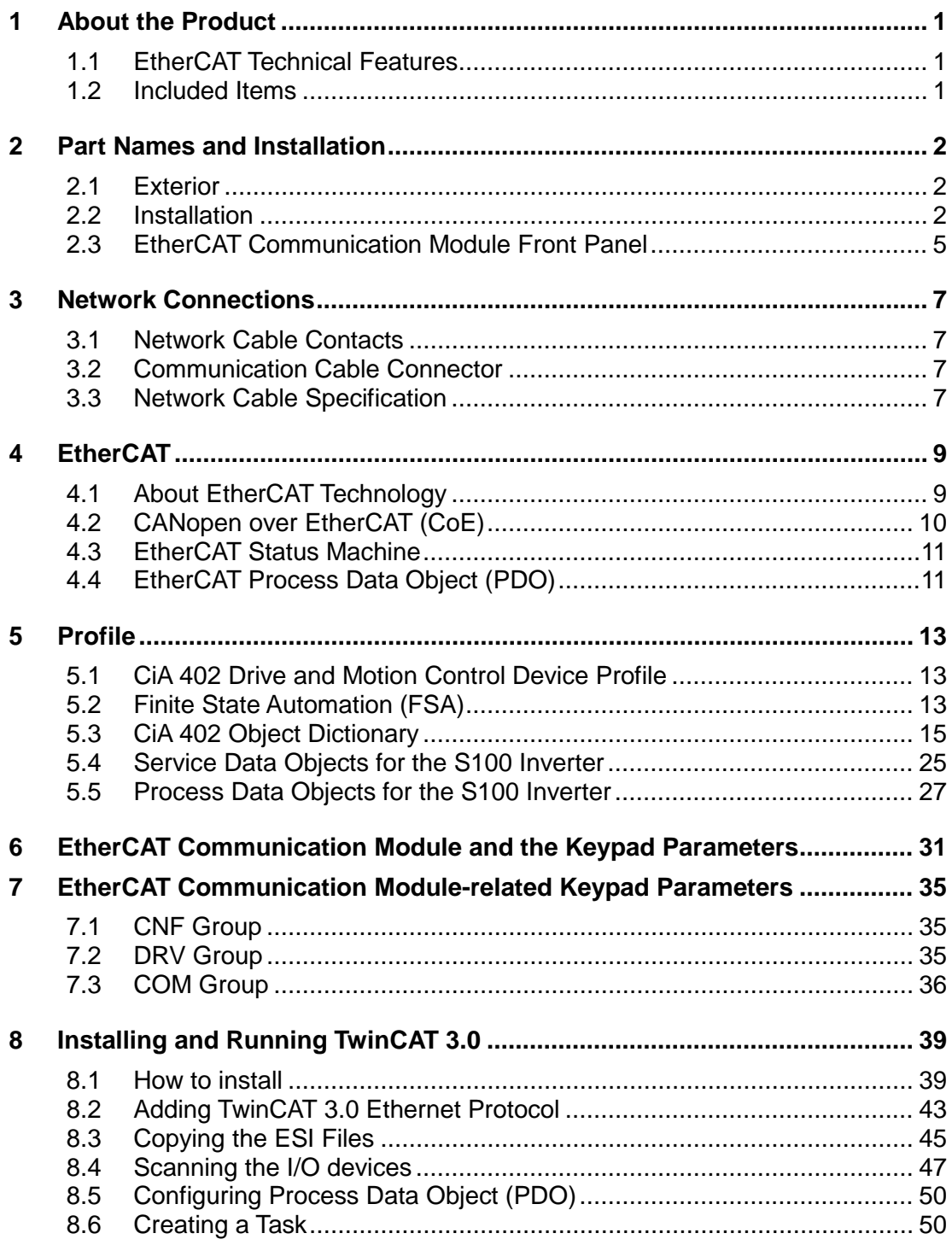

٦

### <span id="page-2-0"></span>**1 About the Product**

Г

The LSIS S100 EtherCAT communication module provides EtherCAT network communication for the S100 inverter. EtherCAT is a communication protocol compliant with IEC 61158 Type 12. The EtherCAT communication module provides full-duplex data transfer which enables real-time communication without transmission collisions. Using an EtherCAT connection, the S100 inverter can be controlled and monitored via a PLC sequence program or any master PLC module. In addition, EtherCAT is easy to connect, enabling faster installation and easier maintenance.

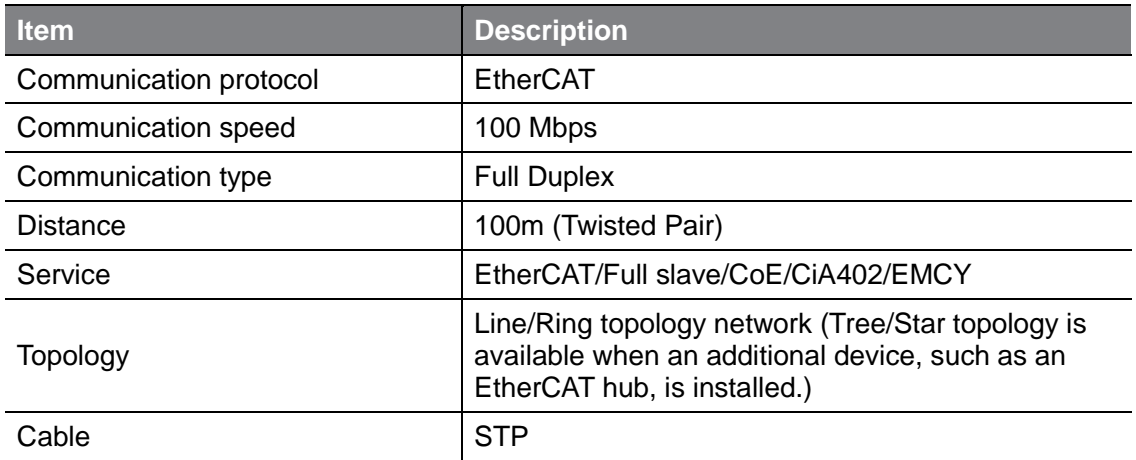

### <span id="page-2-1"></span>**1.1 EtherCAT Technical Features**

### <span id="page-2-2"></span>**1.2 Included Items**

This product is consisting of these kinds of parts.

- EtherCAT Communication Module board (CECT- S100): 1 ea
- EtherCAT Module manual: 1 ea
- Brass Bar(M3xL23): 1 ea
- Brass Bar(M3xL17.3): 1 ea
- Fixed Screw(M3xL8): 2 ea

LS'is 1

### <span id="page-3-0"></span>**2 Part Names and Installation**

### <span id="page-3-1"></span>**2.1 Exterior**

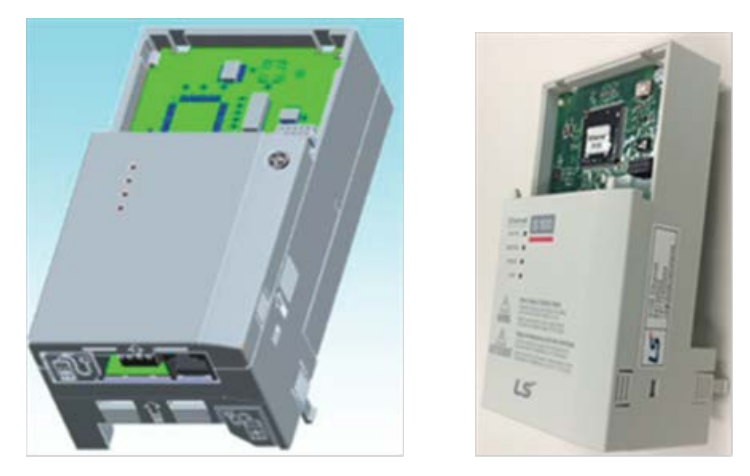

### <span id="page-3-2"></span>**2.2 Installation**

Warning) Connect a communication network after the power supply is off. If EtherCAT communication module is removed or installed, the power supply should be switched off. Otherwise, the S100 inverter will be damaged entirely.

Take off EtherCAT communication module from the product after the power supply is totally discharged.

**I** Unfasten the front cover fixing bolt to remove the front cover and remove  $I/O cover((1), (2))$  from a dedicated S100 inverter for communication.

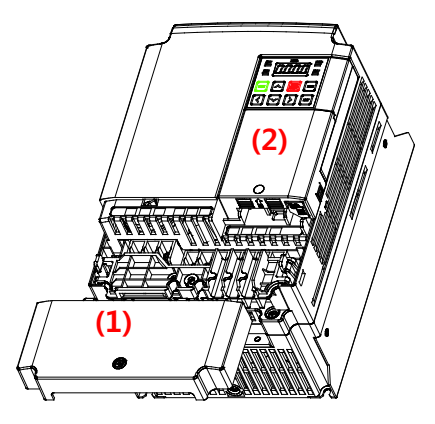

٦

■ Remove the keypad (3).

Г

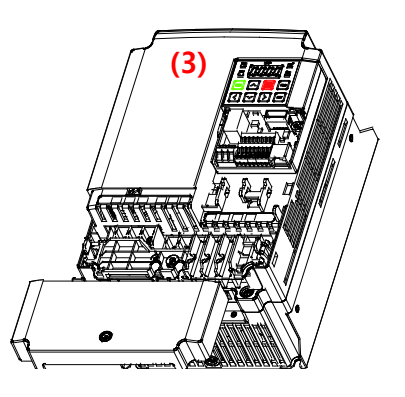

■ Unfasten a screw from I/O board and fasten the prepared brass bar(4).

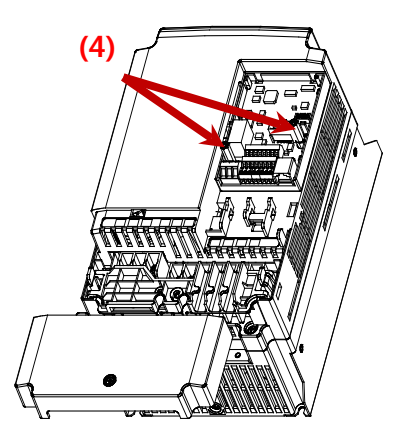

■ Mount EtherCAT communication Module and fasten the removed screw(6) and the included screw(7).

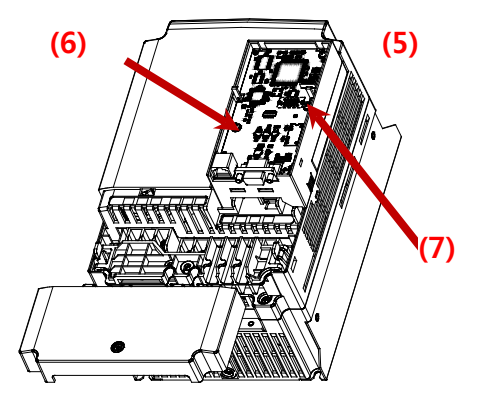

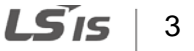

■ Install the keypad (8) at first and the communication module cover(9) in order.

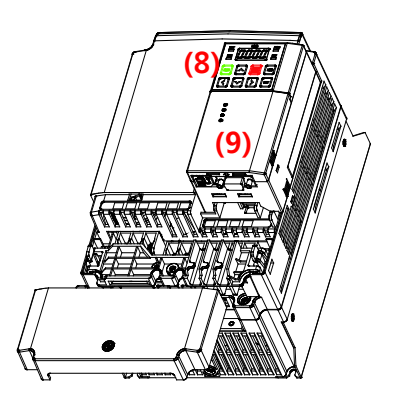

1

■ Install the front cover(10) again And installation is completed.

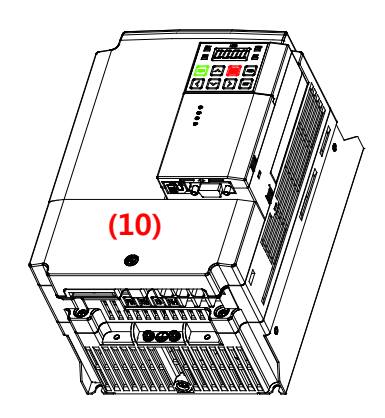

# $4$  |  $LS$ <sup>15</sup>

### <span id="page-6-0"></span>**2.3 EtherCAT Communication Module Front Panel**

 $\Gamma$ 

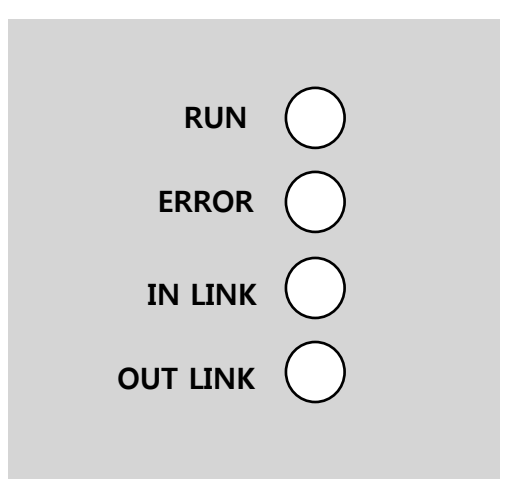

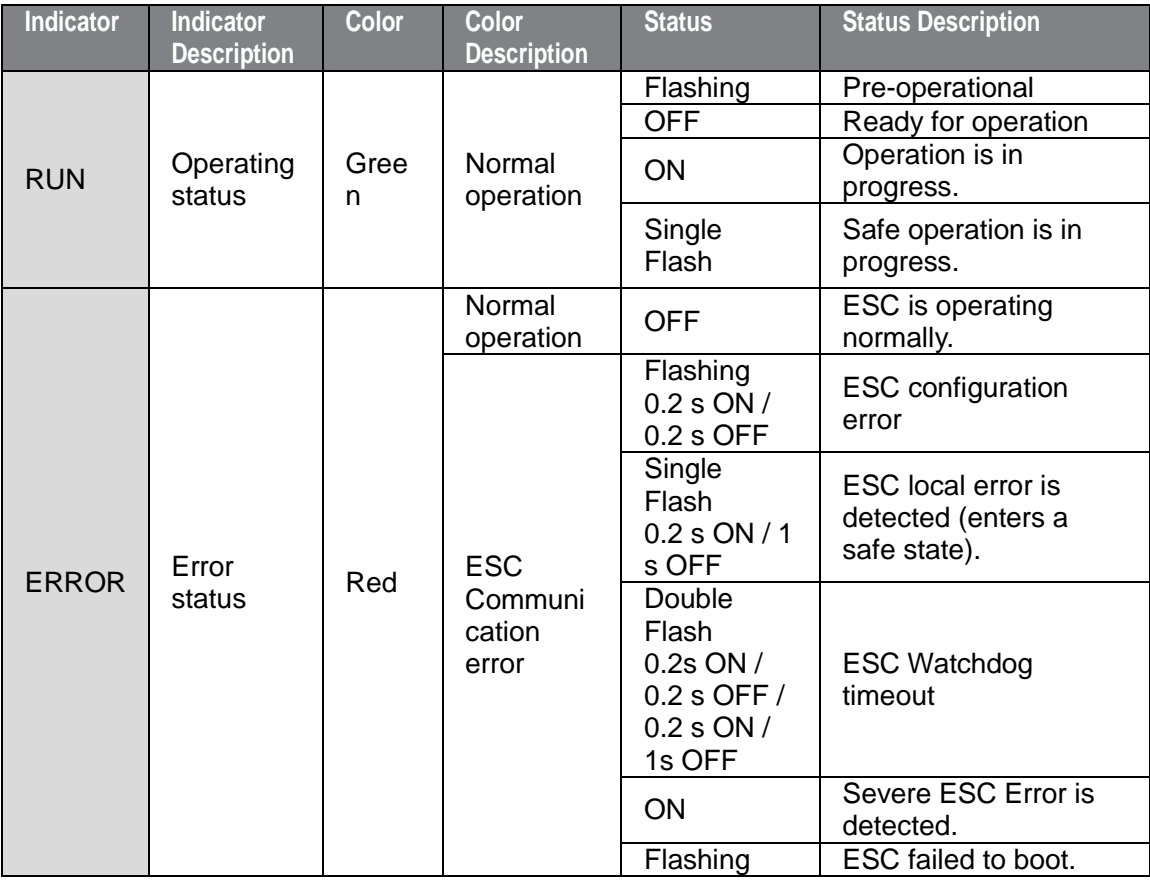

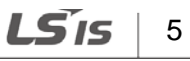

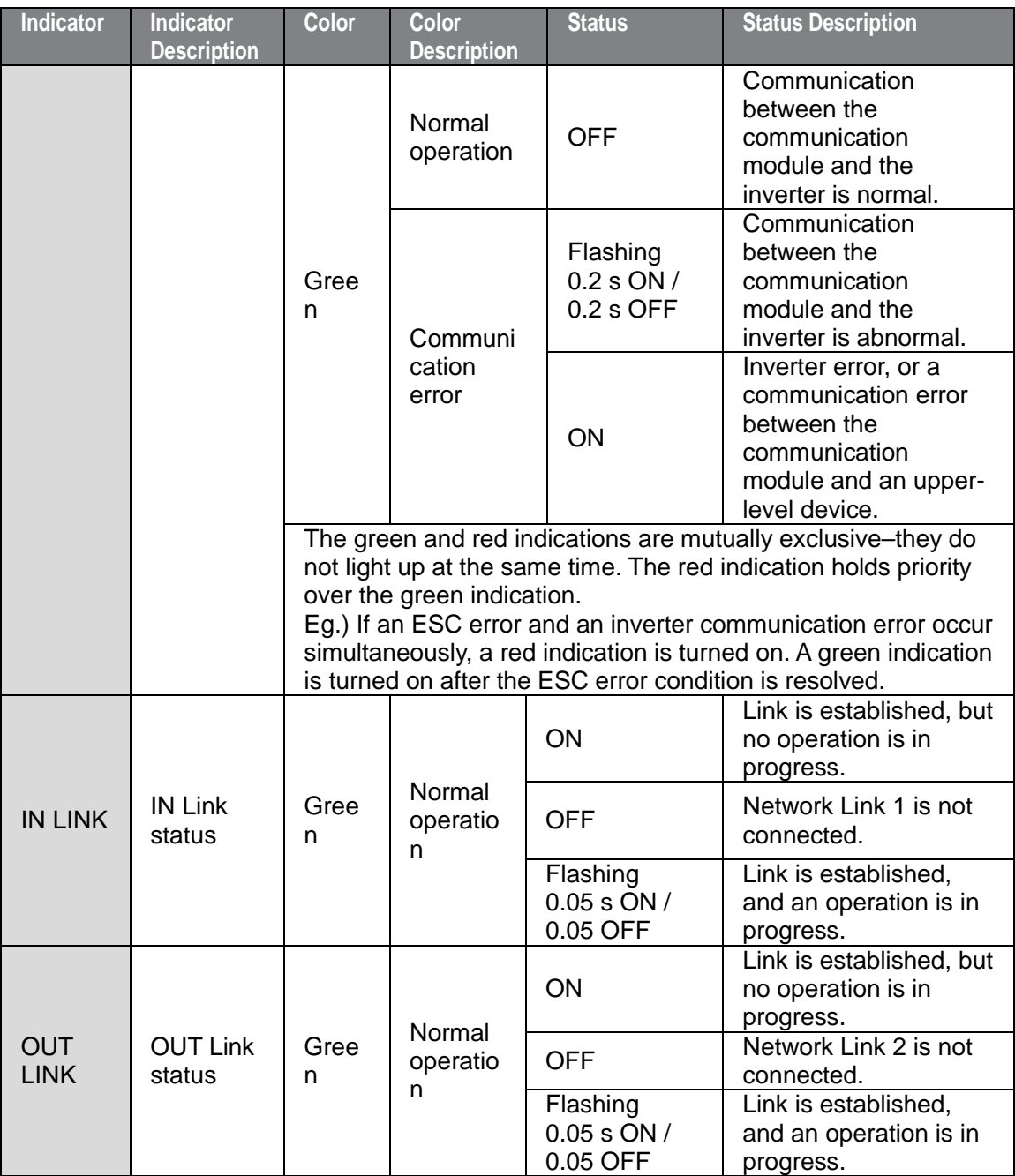

٦

# $6$   $\sqrt{515}$

### <span id="page-8-0"></span>**Network Connections**

Г

### <span id="page-8-1"></span>**3.1 Network Cable Contacts**

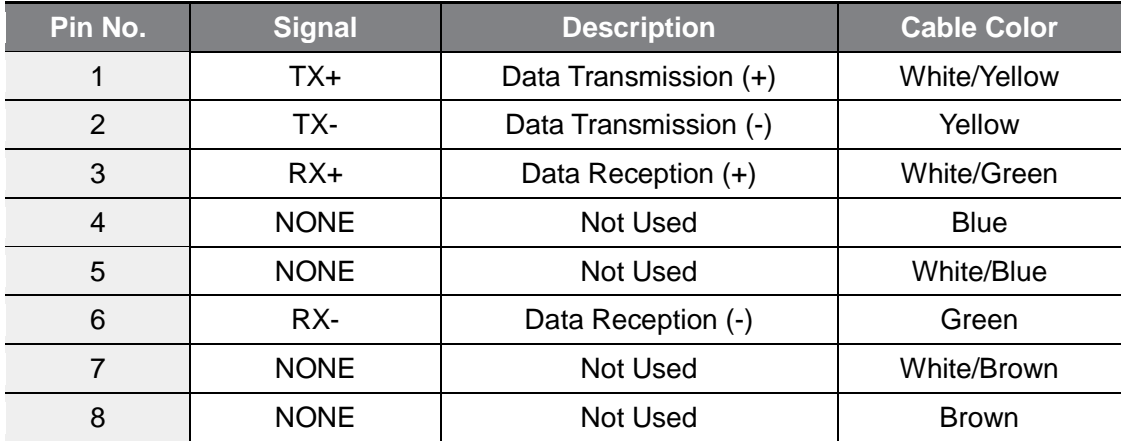

### <span id="page-8-2"></span>**3.2 Communication Cable Connector**

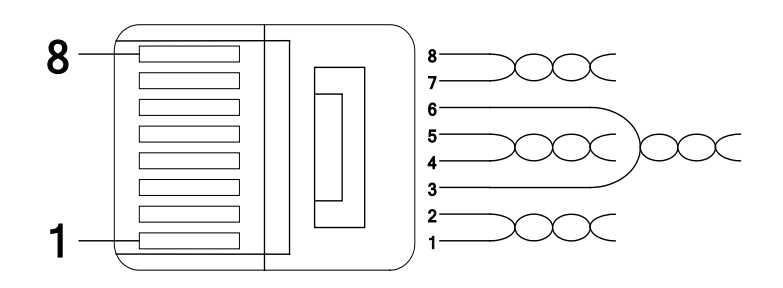

\*\* Wires connected to pin #1 and pin #2 must be twisted.

\*\* Wires connected to pin #3 and pin #6 must be twisted.

### <span id="page-8-3"></span>**3.3 Network Cable Specification**

### **3.3.1 Frequency Range**

There are five different STP cable categories depending on the frequency range, from category 1 to category 5. EtherCAT network communication requires category 5 STP

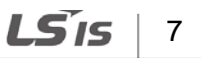

cables. Transmission speed of category 5 is 100MHz and available up to 100Mbps.

1

### **3.3.2 STP Cable**

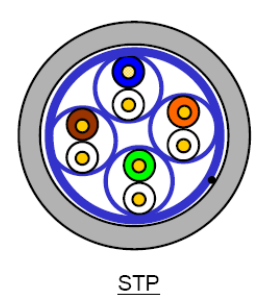

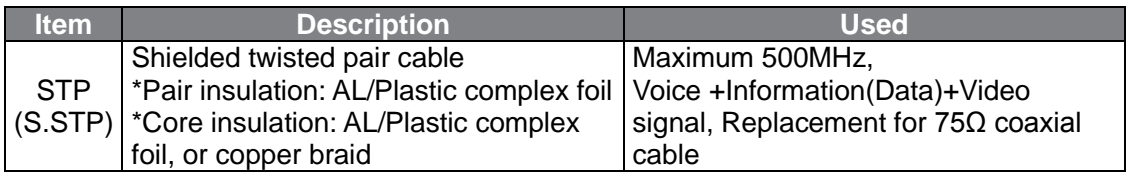

\* EtherCAT network communication requires CAT5 STP cables.

#### $LSTs$ 8

### <span id="page-10-0"></span>**4 EtherCAT**

Г

### <span id="page-10-1"></span>**4.1 About EtherCAT Technology**

EtherCAT is a fieldbus protocol for I/O transmission and servo actuation, which had been initially created by a German corporation called Beckhoff. The EtherCAT Technology Group, a non-profit association, then promoted the standardization of the protocol, and the EtherCat protocol is now a part of the IEC 61131 and IEC 61158 international standards. As a high-performance industrial protocol based on real-time Ethernet communication, it provides high-speed Ethernet frame transmission between nodes (master and slave devices) in short cycles. An EtherCAT network features linear data transmission, which enables high-speed data transmission. The master device does not transmit multiple data frames to multiple slave devices. Instead, the master device transmits a single data frame to one slave device, and then the data frame received by the slave device is transmitted to the next slave device. Each slave device performs reading and writing while the data frame is being transmitted, and then the data frame is returned to the master device after the last slave device on the network has received it.

Since the EtherCAT network is based on the same standard frame structure and physical hierarchy defined in the IEEE 802.3 standard, it is compatible with existing Ethernet devices.

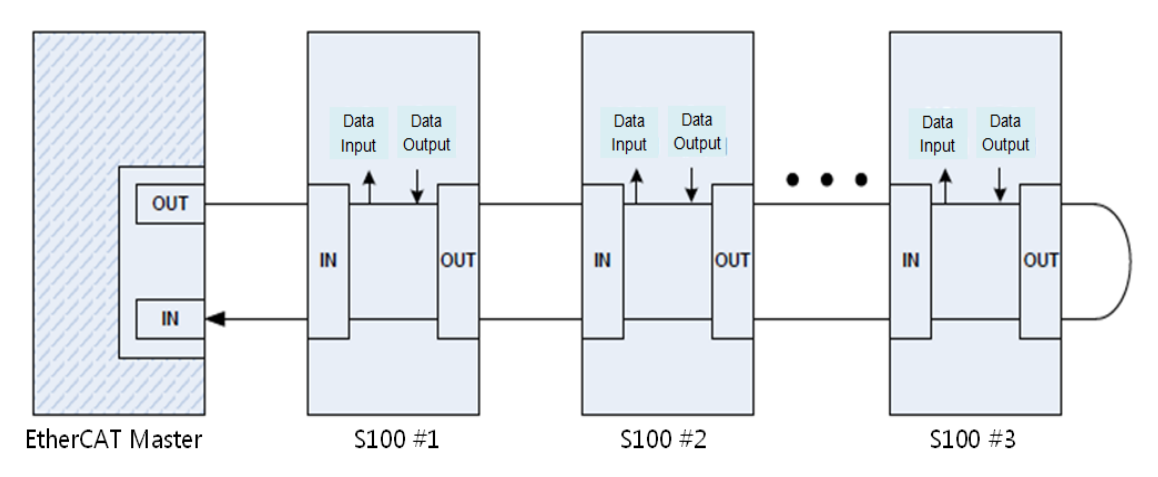

### <span id="page-11-0"></span>**4.2 CANopen over EtherCAT (CoE)**

The S100 EtherCAT communication module enables network communication between EtherCAT master and EtherCAT slave devices, using the CANopen over EtherCAT (COE) protocol for data transmission. In the CoE protocol, the parameter settings and data information is stored in an object dictionary. The object dictionary is a group of objects (parameters) accessible on a network, which includes device configurations and information for network communication.

Data transmission between the master and slave units utilizing the CoE protocol includes synchronous transmissions utilizing the process data object (PDO) and asynchronous transmissions utilizing the service data object (SDO). The S100 EtherCAT communication module performs periodic data transmissions to communicate the frequency reference and status data, and other data transmissions for error state reports and parameter reading and writing are performed when the requests are received.

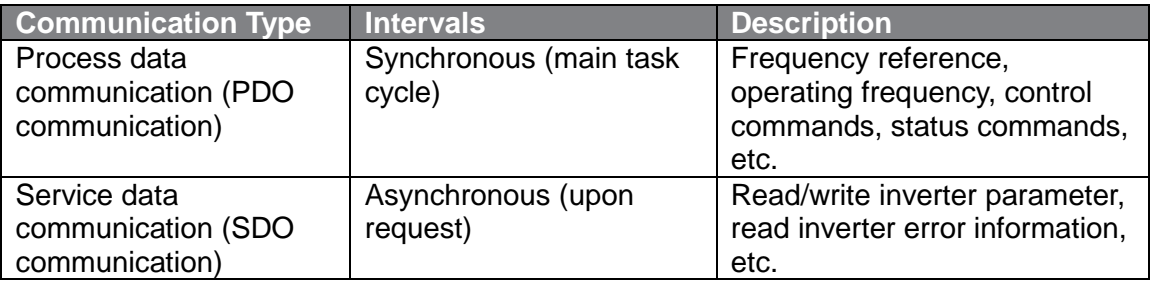

### <span id="page-12-0"></span>**4.3 EtherCAT Status Machine**

The following diagram explains the EtherCAT communication statuses and transitions between different statuses.

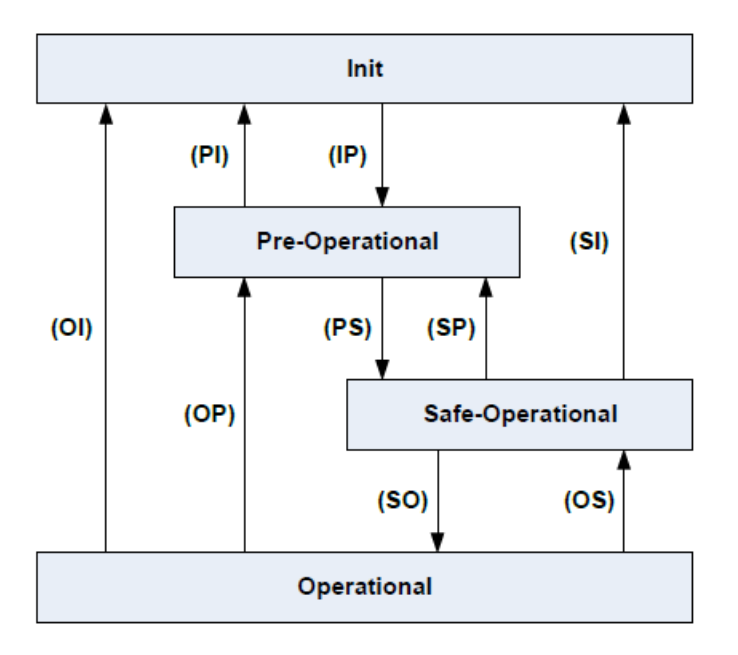

EtherCAT network communication between the master and slave units begins with a transition from an initial state (Init) to an operational state (Operational). Normal data transmission processes for controlling the motors connected to the inverters are available in the operational state.

If a communication error occurs during EtherCAT data communication while in an operational state, a transition to an initial state takes place, and communication stops. If this happens, the cause of the communication error must be eliminated before communication can resume.

### <span id="page-12-1"></span>**4.4 EtherCAT Process Data Object (PDO)**

A synchronous EtherCAT communication utilizes the process data object (PDO). Process data includes TxPDO, which is transmitted from an inverter to the EtherCAT master, and RxPDO, which is transmitted from the EtherCAT master to an inverter.

\* When the LS Profile is in use, users can customize the data defined in the object dictionary by remapping the object dictionary using the configuration data COM31- COM38 and COM51-COM58. When the CiA402 Profile is in use, the object dictionary

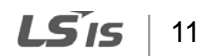

data "Control word," "vl target velocity," "Status word," and "vl velocity actual value" are fixed and cannot be customized.

٦

The S100 EtherCAT communication module provides such data in XML files. These files should first be recognized by the EtherCAT master unit during the installation and test drive phases. By analyzing these information files on the slave units, optimal control over the network can be achieved.

#### $LSTs$ 12

## <span id="page-14-0"></span>**5 Profile**

Г

### <span id="page-14-1"></span>**5.1 CiA 402 Drive and Motion Control Device Profile**

Only Velocity Mode is supported.

### <span id="page-14-2"></span>**5.2 Finite State Automation (FSA)**

The following diagram explains the EtherCAT communication statuses and transitions between different statuses when the CiA 402 profile is used.

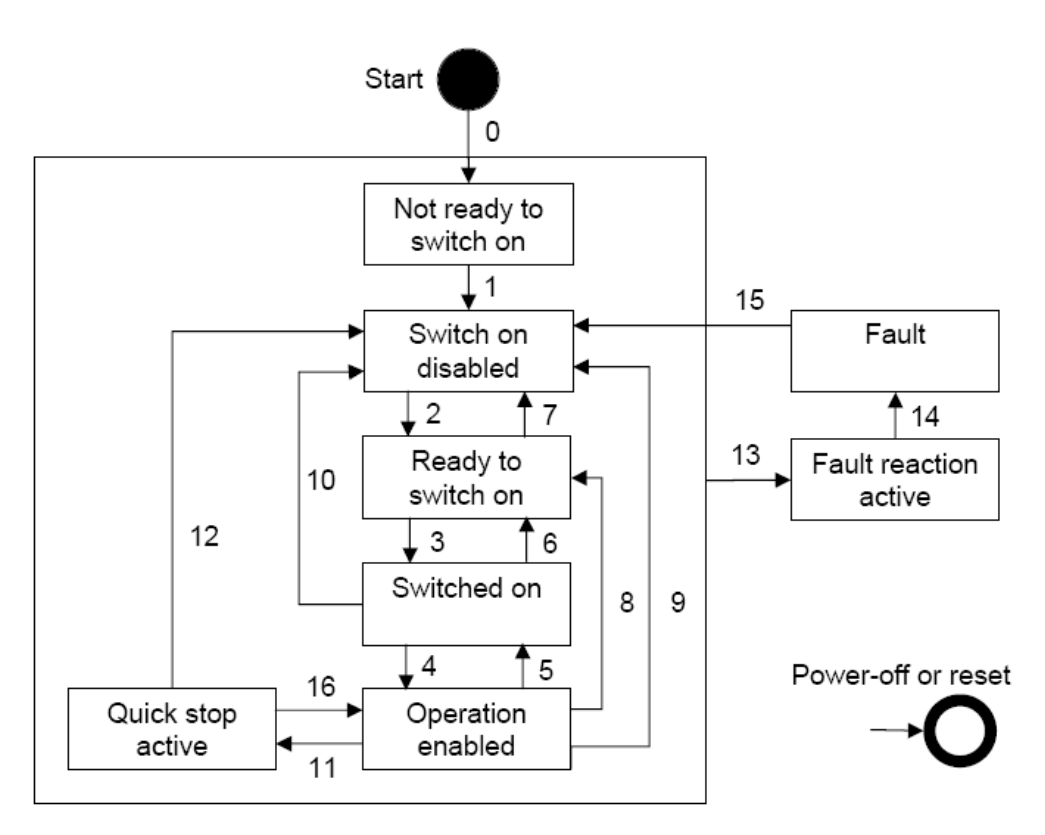

**Not ready to switch on**: The EtherCAT hardware and memory stack are being initialized.

**Switch on disabled**: The device cannot be switched on.

**Ready to switch on**: The device is ready to be switched on.

**Switched on**: The device is switched on and ready for operation. It is waiting for a run command.

**Operation enabled**: The motor is operating.

**Quick stop active**: The motor is being stopped, or it has been stopped.

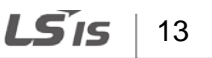

The following table explains inverter operations for different statuses.

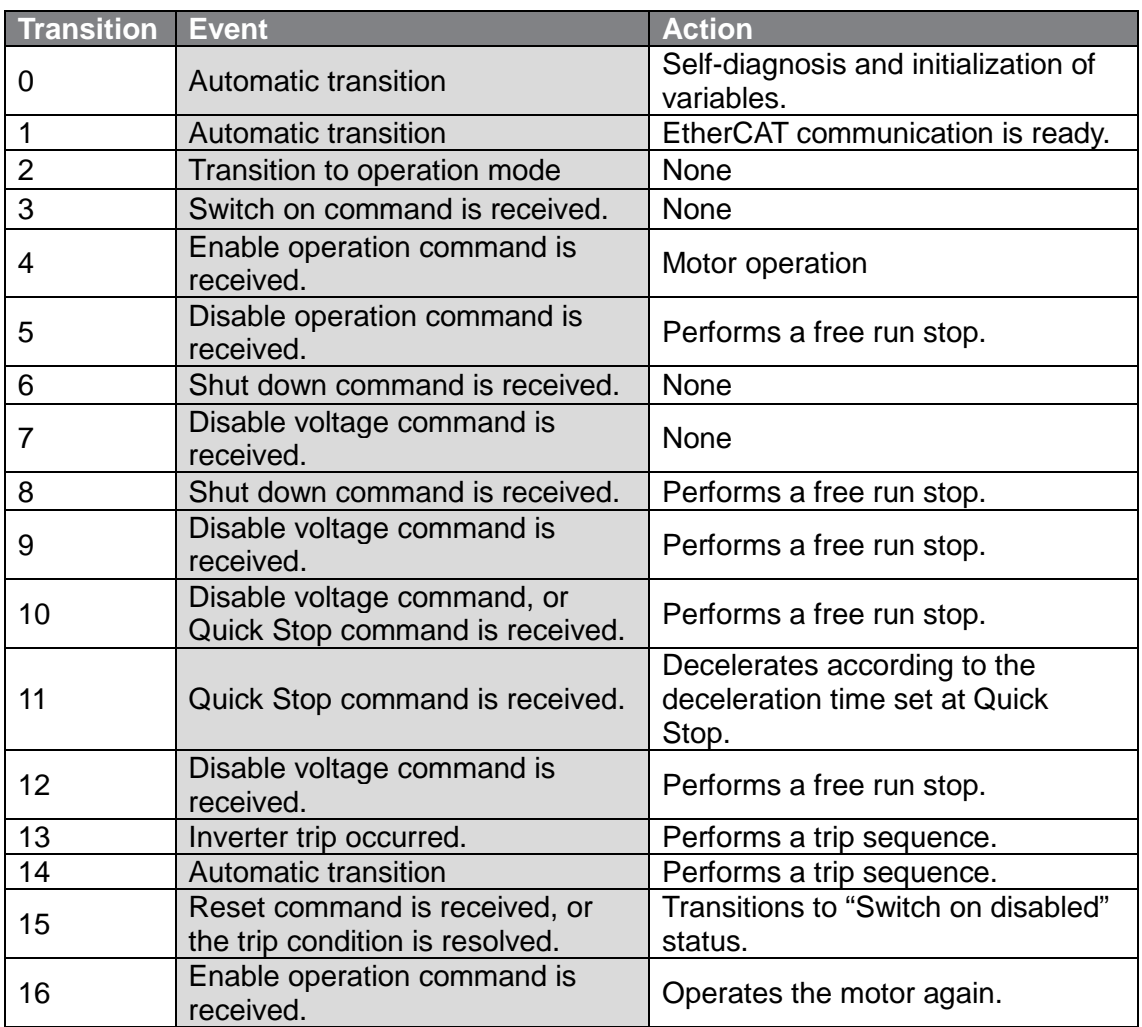

٦

\* The command inputs on the keypad are not available during a free run stop.

\* Please use the Quick Stop with setting the 604A:001 'vl velocity Quick Stop:Delta' in CiA402 object dictionary.

### <span id="page-16-0"></span>**5.3 CiA 402 Object Dictionary**

### **5.3.1 Error codes (Object: 0x603F)**

#### **Index: 0x603F**

Г

A service data object (SDO) is used to identify the fault trip types when an inverter fault trip occurs.

The following table lists the error codes that are used to respond to inverter fault trips (refer to inverter addresses 0h0330, 0h0331, 0h0332, 0h0333, and 0h0334 for details).

\* When a fault trip occurs, the S100 inverter transmits the following error codes and an emergency code which includes the error code and the error register.

### **Error codes**

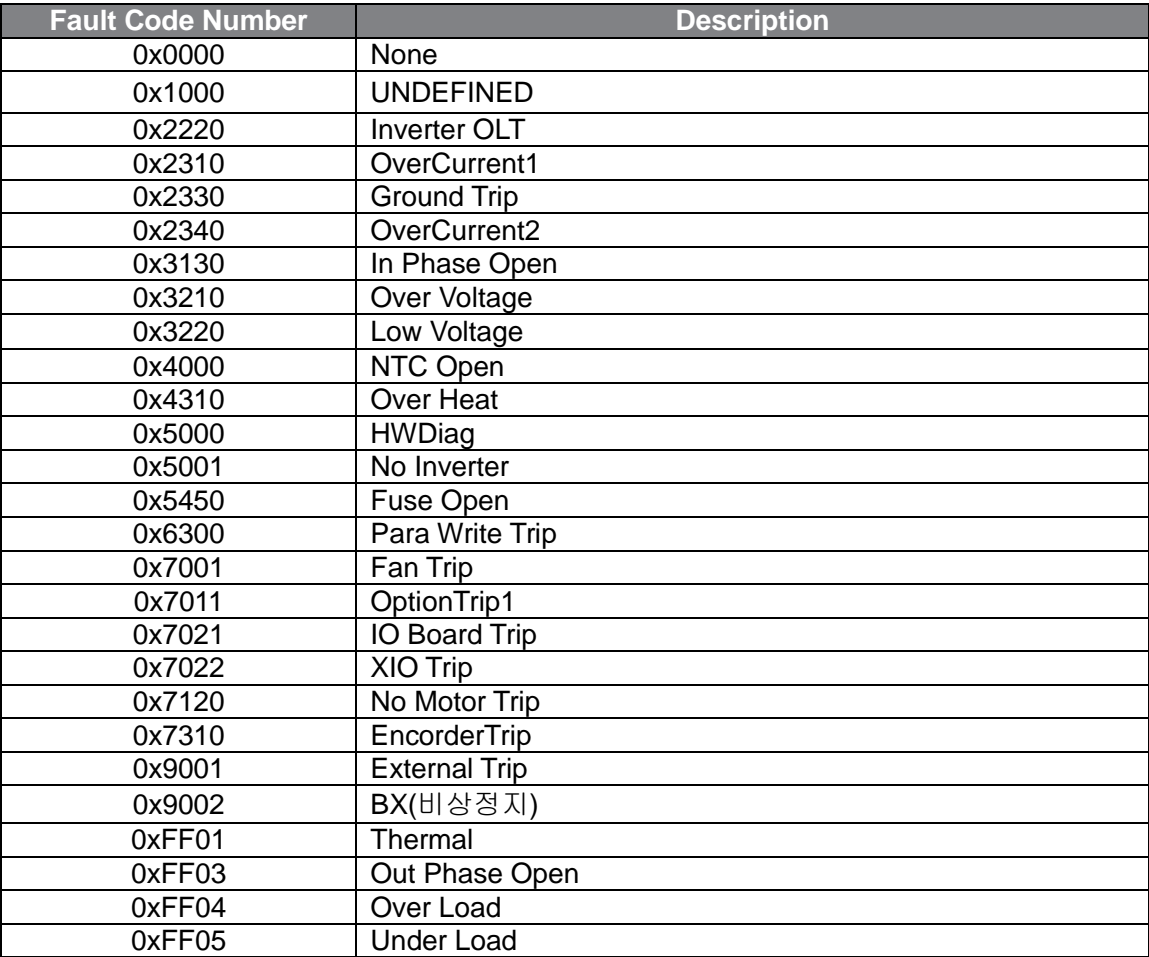

LSIS 15

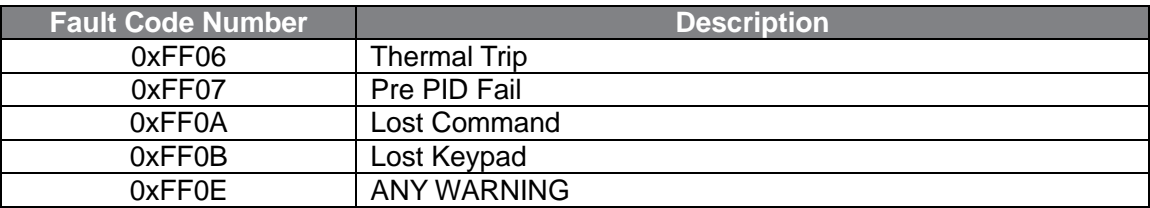

٦

#### **Error Register (Object: 0x1001)**

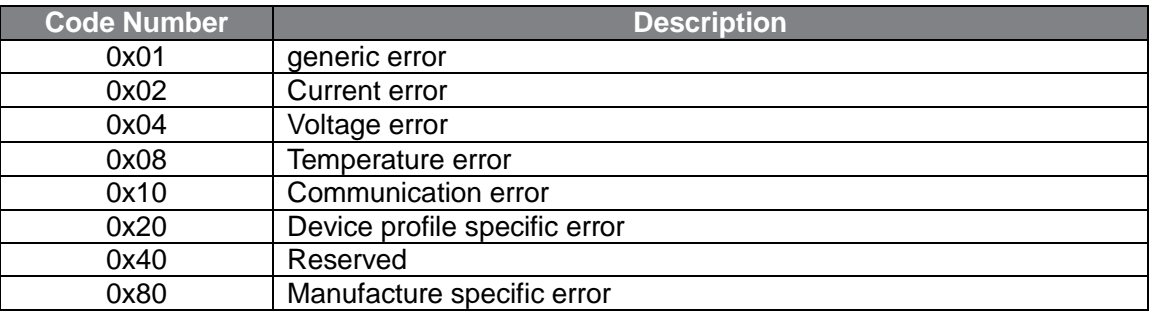

### **5.3.2 Control word (Object: 0x6040)**

#### **Index: 0x6040**

The following table lists the bit control words.

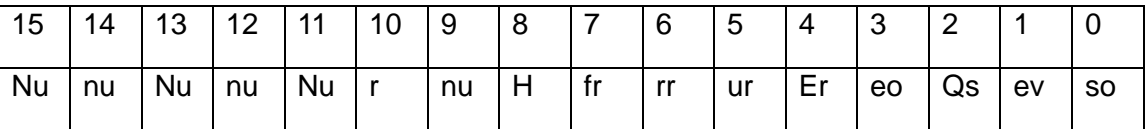

so: Switch on

ev: Enable voltage

qs: Quick stop

eo: Enable operation

er: Enable ramp

ur: Unlock ramp

rr: Reference ramp

fr: Fault reset

h: Halt

r: Reserved

nu: Not used

Bits 4 through 7 are used for the operation mode commands.

The following table lists the command bits in the Finite State Automation status (refer to **[5.2 Finite State Automation \(FSA\)](#page-14-2)** for detailed information).

Г

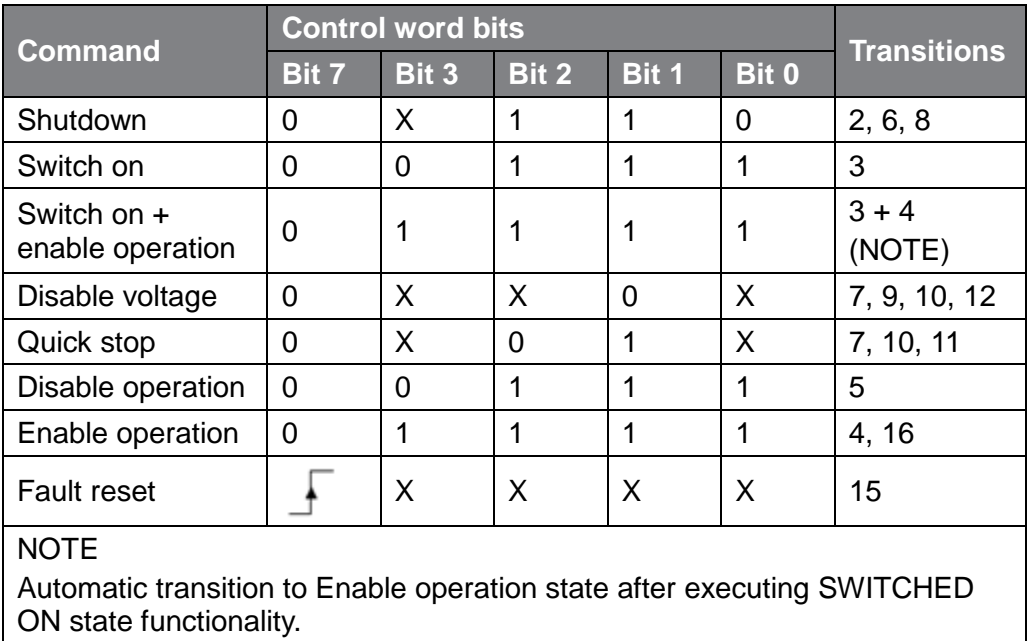

Numbers listed in the Transitions column indicate the inverter operation numbers that are in the inverter operation table at **[5.2 Finite State Automation \(FSA\)](#page-14-2)**.

The following table explains the command bits in the Enable Operation status.

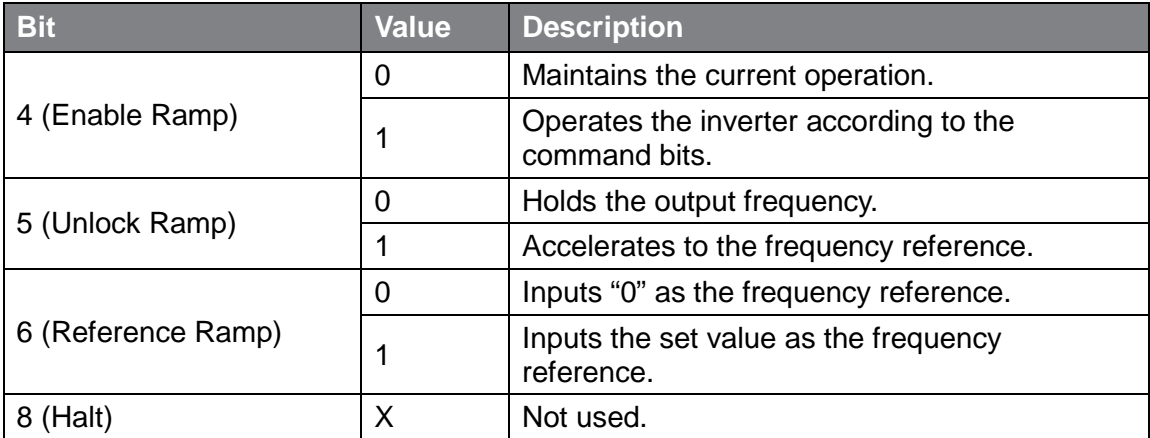

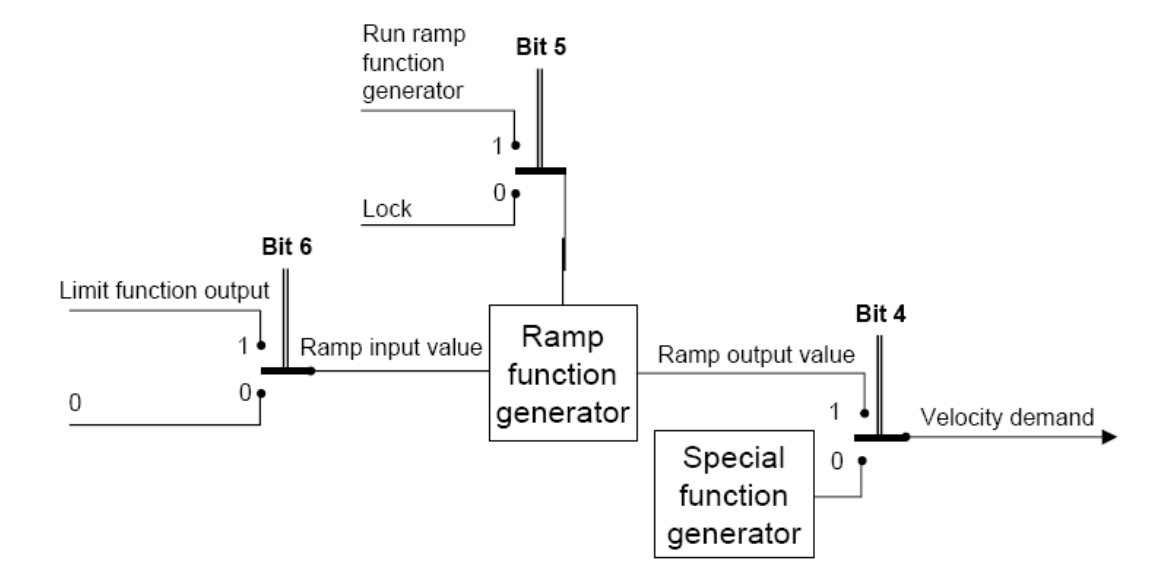

### **5.3.3 Status word (Object: 0x6041)**

#### **Index: 0x6041**

The following table lists the bit control words.

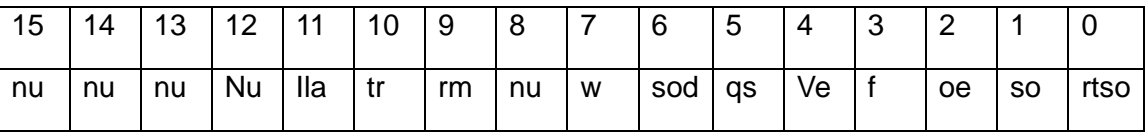

rtso: Ready to switch on so: Switched on oe: Operation enabled f: Fault (Trip) ve: Voltage enabled qs: Quick stop sod: Switch on disabled w: Warning rm: Remote tr: Target reached ila: Internal limit active nu: Not used

> LSis 18

The following table lists the bit settings for the FAS statuses.

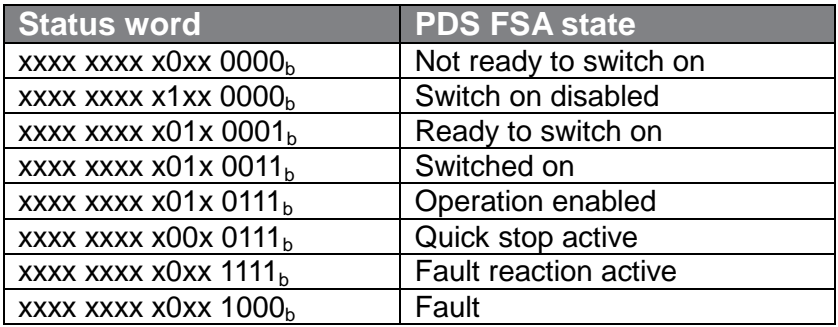

### **5.3.4 vl target velocity (Object: 0x6042)**

### **Index: 0x6042**

Function: Target speed

Unit: rpm

Е

Basic format: 0

Setting range: -30,000 to 30,000

(Negative values are for reverse operations and positive values are for forward operations. The setting range may vary depending on the inverter parameter settings).

### **Object description**

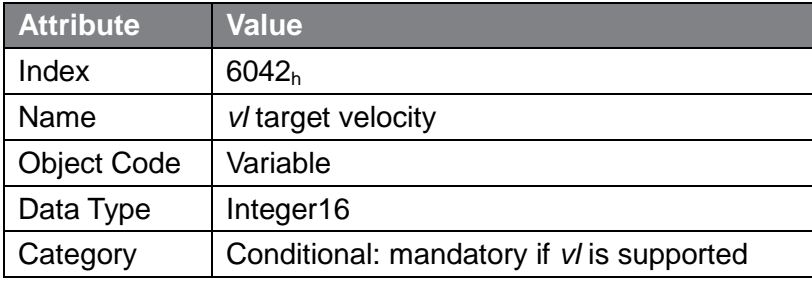

### **Entry description**

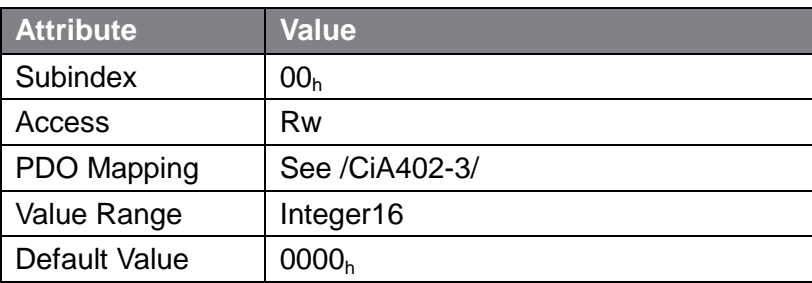

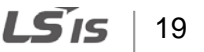

### **5.3.5 vl velocity demand (Object: 0x6043)**

#### **Index: 0x6042**

Function: The current target speed

Unit: rpm

Basic format: 0

Setting range: -30,000 to 30,000

(Negative values are for reverse operations and positive values are for forward operations. The setting range may vary depending on the inverter parameter settings.)

### **Object description**

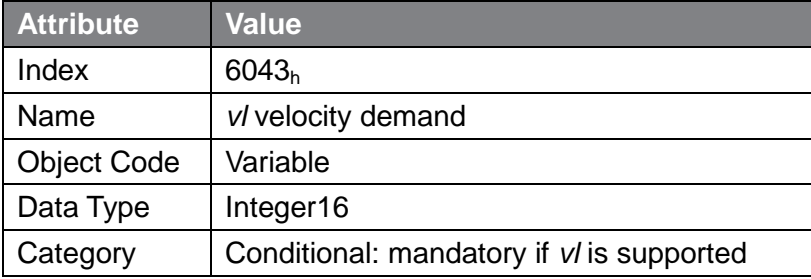

### **Entry description**

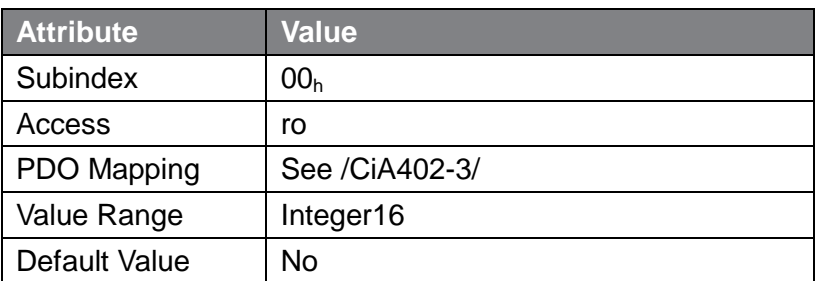

### **5.3.6 vl velocity actual value (Object : 0x6044)**

### **Index: 0x6044**

Function: Sets the current operation speed Unit: rpm Basic format: 0 Setting range: -30,000 to 30,000

$$
20 \mid \text{LSTs}
$$

(Negative values are for reverse operation and positive values are for forward operation. The setting range may vary based on the inverter parameter settings.)

#### **Object description**

Е

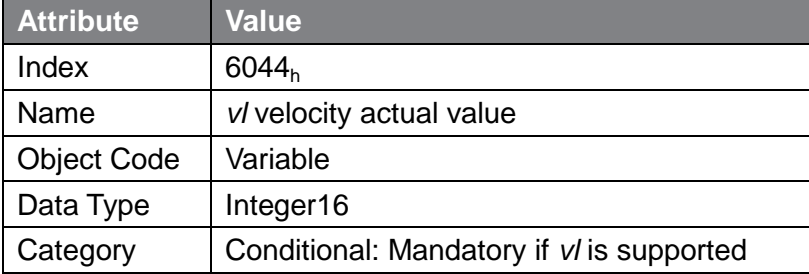

#### **Entry description**

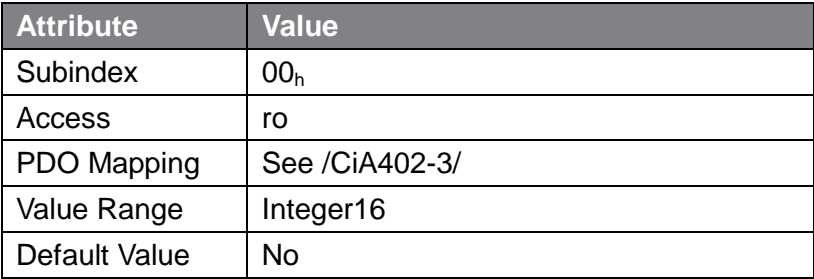

### **5.3.7 vl velocity min max amount (Object :0x6046)**

This object is not supported by S100 inverters to prevent confusion, although it is included in the CiA402 profile. Inverter parameters ADV 24, ADV 25, and ADV26 perform the same function as this object.

### **5.3.8 vl velocity Acceleration (Object :0x6048)**

#### **Index: 0x6048**

Function: Sets the acceleration time Unit: Sec.

Basic format: 0.0 Setting range: 0.0 to 600.0 (The setting range may vary based on the inverter parameter settings.)<br>delta speed

 $vl$  velocity acceleration  $=$ delta time

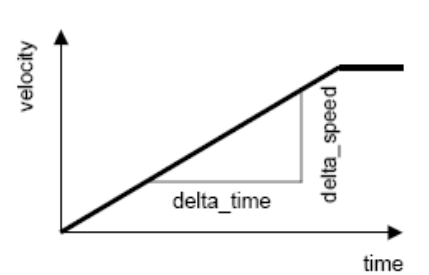

#### Transfer characteristic of the velocity acceleration

As explained in the figure above, this object is used to set the acceleration time using the speed and time differences (delta [Δ] speed and delta [Δ] time).

This setting is not configurable for the S100 inverter. To ensure reliable inverter operation, the "delta\_speed" is fixed as the "Max Speed."

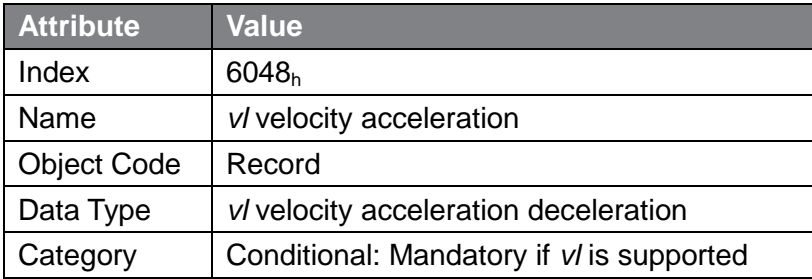

#### **Object description**

#### **Entry description**

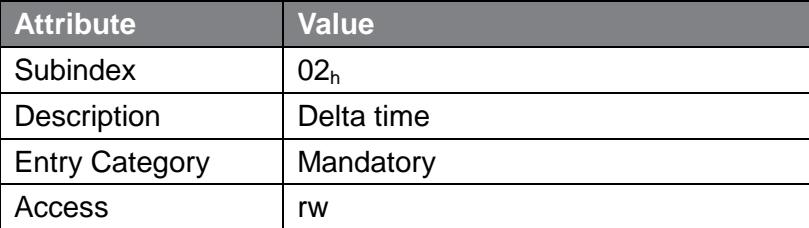

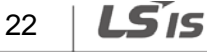

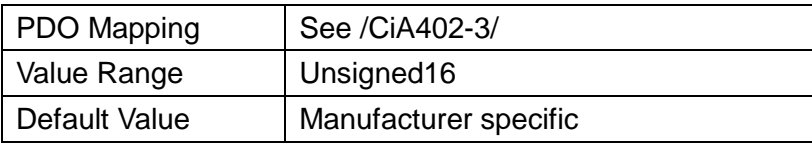

### **5.3.9 vl velocity Quick Stop (Object :0x604A)**

### **Index: 0x604A**

Function: Sets the Quick Stop time

Unit: sec

I

Basic format: 0.0

Setting range: 0.0 to 600.0 (The setting range may vary based on the inverter's parameter settings.)

Default setting: 100 (10 sec.)

delta speed velocity quick stop = delta time

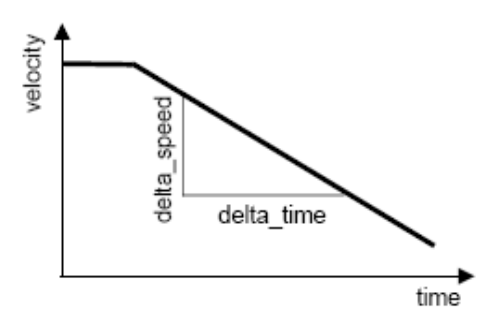

### Transfer characteristic of the quick stop deceleration

As explained in the figure above, this object is used to set the Quick Stop deceleration time using the speed and time differences (delta [Δ] speed and delta [Δ] time).

This setting is not configurable for the S100 inverter. To ensure reliable inverter operation, the "delta\_speed" is fixed as the "Max Speed."

$$
LSIS \mid 23
$$

### **Object description**

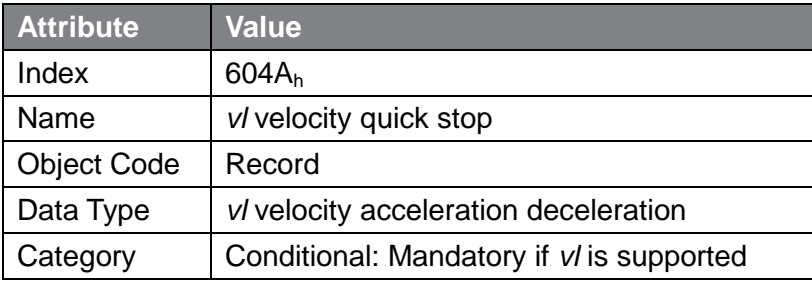

٦

### **Entry description**

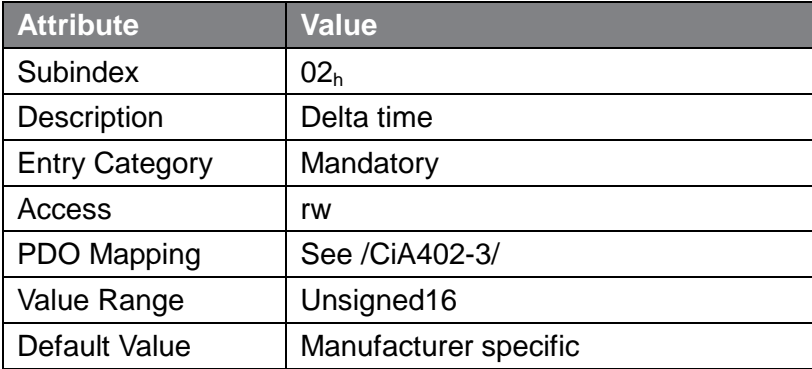

### **5.3.10 Modes of operation (Object: 0x6060)**

#### **Index: 0x6060**

This object indicates the inverter's operation modes. The setting value is fixed as "0x02 (frequency converter)."

### **5.3.11 Modes of operation display (Object: 0x6061)**

#### **Index: 0x6061**

This object indicates the inverter's operation modes. The setting value is fixed as "0x02 (frequency converter).

### **5.3.12 Supported drive modes (Object: 0x6502)**

**Index: 0x6502**

LSIS 24

This object indicates the inverter's operation modes. The setting value is fixed as "0x02 (frequency converter).

### <span id="page-26-0"></span>**5.4 Service Data Objects for the S100 Inverter**

When the LS-PROFILE is used, these objects can be mapped as process data objects (PDO3) using the settings at parameters COM31 through COM38 and COM51 through COM58. If the CiA402 profile is used, these objects can only be used for accessing service data objects.

### **5.4.1 Common Area Service Data Object (SDO) Address**

#### **Inverter Monitoring Area**

The inverter monitoring area refers to the common read-only parameters located at 0h300 through 0h37F.

In the CiA402 profile, the index base address is 0x3300 and the subindex address is  $[(commandication address - 0h300) + 1]$ .

Ex.) Data at 0h0310 can be read from index 0x3300 (subindex: 0x11).

\* Using the EDS file provided by LS, you can conveniently access the data by name.

#### **Inverter Control Area**

The inverter control area refers to the common parameters located at 0h380 through 0h3DF, which are used exclusively for inverter control.

In the CiA402 profile, the index base address is 0x3380 and the subindex address is  $[(commandication address - 0h380) + 1].$ 

Ex.) Data at 0h0389 can be read from index 0x3380 (subindex: 0x0A).

### **Inverter Memory Control Area**

The inverter memory control area refers to the common parameters located at 0h3E0 through 0h3FF, which are used exclusively for inverter memory control.

In the CiA402 profile, the index base address is 0x33E0 and the subindex address is  $[$ (communication address - 0h3E0) + 1].

Ex.) Data at 0h03E1 can be read from index 0x33E0 (subindex: 0x02).

Caution) Before configuring a memory control area parameter, ensure that the

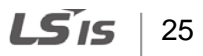

previous parameter setting value is "0." If the setting value is not "0," you must set it to "0" first, then reset it to the desired value. If you try to change the setting value of a memory control parameter whose previous setting value is not "0," the change will not take effect.

٦

Ex.) At 0h03E0 (index:0x33E0, subindex: 0x01), if the parameter setting is "1:Yes," you must change it to "0:No," and then set it to "1:Yes" again to save the inverter parameters.

### **5.4.2 Service Data Object Address for Keypad Parameter Area**

For the keypad parameters, the parameter group decides the index address and the subindex is the code number.

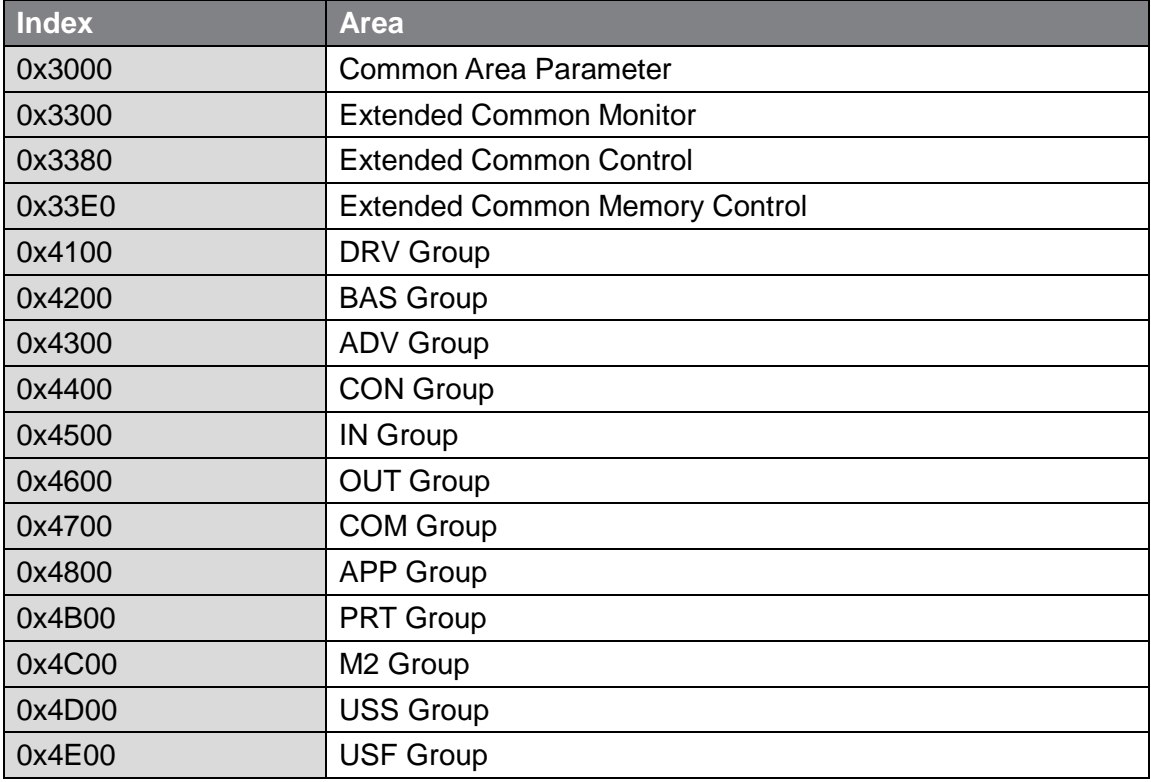

The following table lists the index addresses by parameter groups.

Ex.) You can access index 0x4500 and subindex 0x05 to read the parameter setting at In (input) group code number 5 (In05, V1 Monitor[V]).

### <span id="page-28-0"></span>**5.5 Process Data Objects for the S100 Inverter**

The S100 Ethercat uses the PDOs defined for a frequency converter in the Drive and Motion Control features of the CiA 402 profile.

### **5.5.1 Receive Process Data Object (RPDO)**

The RPDOs in the CiA 402 profile are as follows.

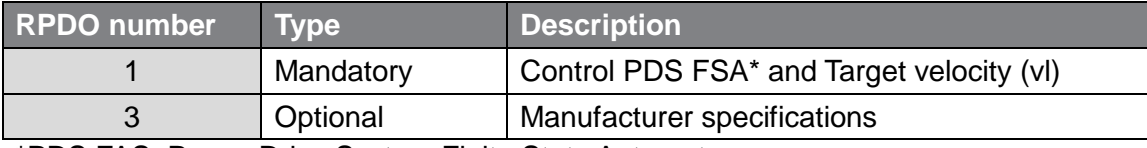

\*PDS FAS: Power Drive System Finite State Automaton

The S100 EtherCAT supports only RPDO1 and RPDO3.

The RPDO addresses are as follows:

Е

The communication parameter object index address of RPDO1 is 0x1600.

The communication parameter object index address of RPDO3 is 0x1602.

The subindex parameters in the object are identical.

The following table lists the RPDO1 parameters.

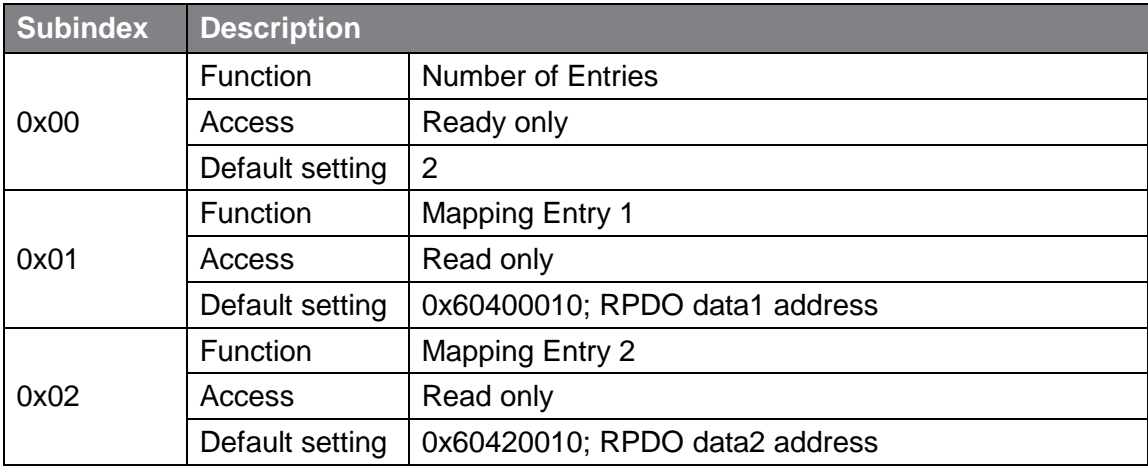

### **RPDO MAPPING**

In the S100 CiA402 profile, the map is fixed and cannot be modified by users.

٦

#### **RPDO1 Mapping**

The RPDO is set in the CiA 402 profile. The index address is 0x1600

The following table shows the map settings for RPDO1.

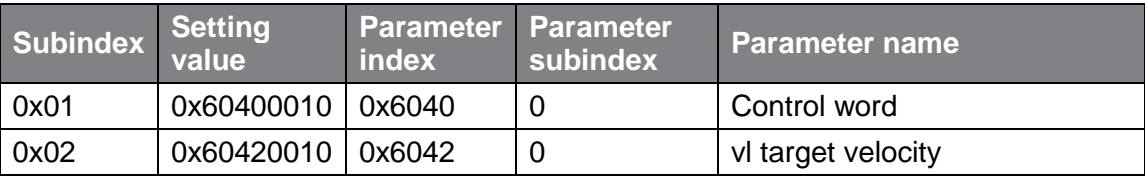

#### **RPDO3 Mapping**

The PDO is set in the LS Drive profile. The index address is 0x1602.

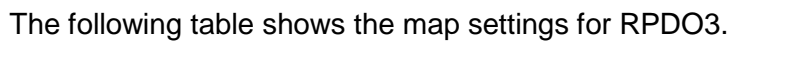

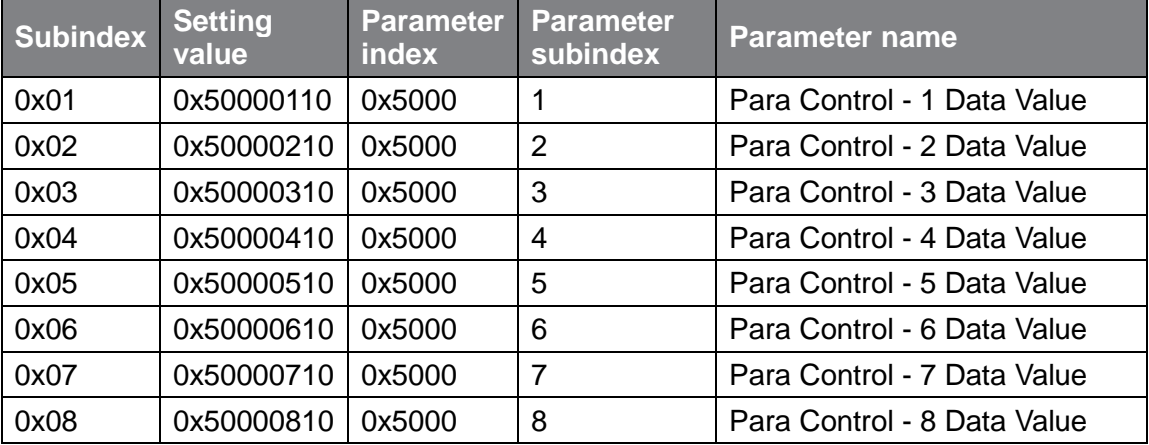

Para Control –x Data Values are the values to be written to the parameter addresses for COM-51 through COM-58.

After the S100 SDO addresses are set to parameters COM-51 through COM-58 by accessing the SDO, a PDO communication becomes available with the setting values set in the PDO3 objects.

#### **LS'is** 28

### **5.5.2 Transmit Process Data Object (TPDO)**

The TPDOs in the CiA 402 profile are as follows.

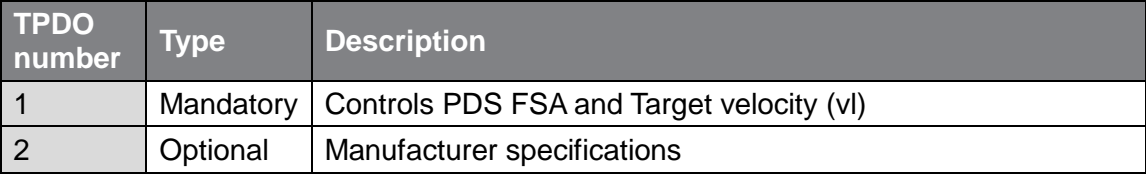

The S100 EtherCAT communication supports only TPDO1 and TPDO3.

The RPDO addresses are as follows:

Г

The communication parameter object index address of TPDO1 is 1x1A00. The communication parameter object index address of TPDO2 is 0x1A02. The subindex parameters in the object are identical.

The following table lists the TPDO1 parameters.

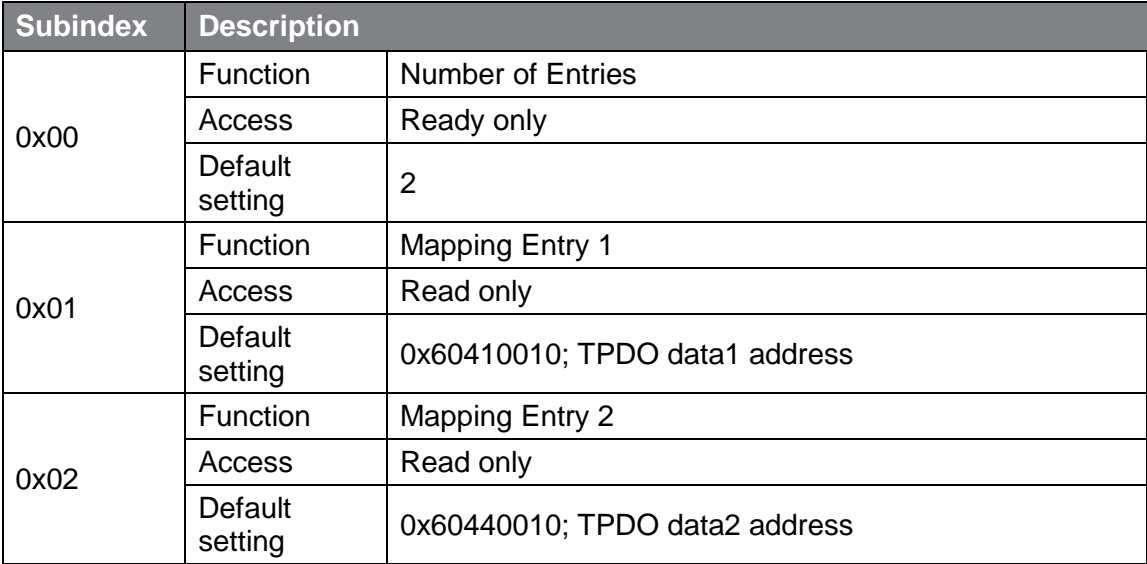

#### **TPDO MAPPING**

In the S100 CiA402 profile, the map is fixed and cannot be modified by users.

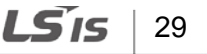

#### **TPDO1 Mapping**

The TPDO set in the CiA 402 profile. The index address is 1x1A00. The following table shows the map settings for PDO1

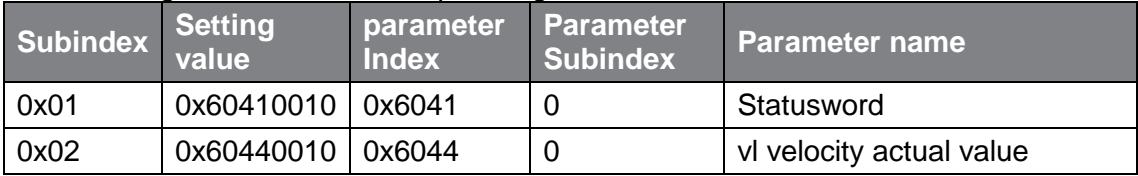

#### **TPDO3 Mapping**

The PDO is set in the LS Drive Profile. The index address is 0x1A02. The following table shows the map settings for PDO3.

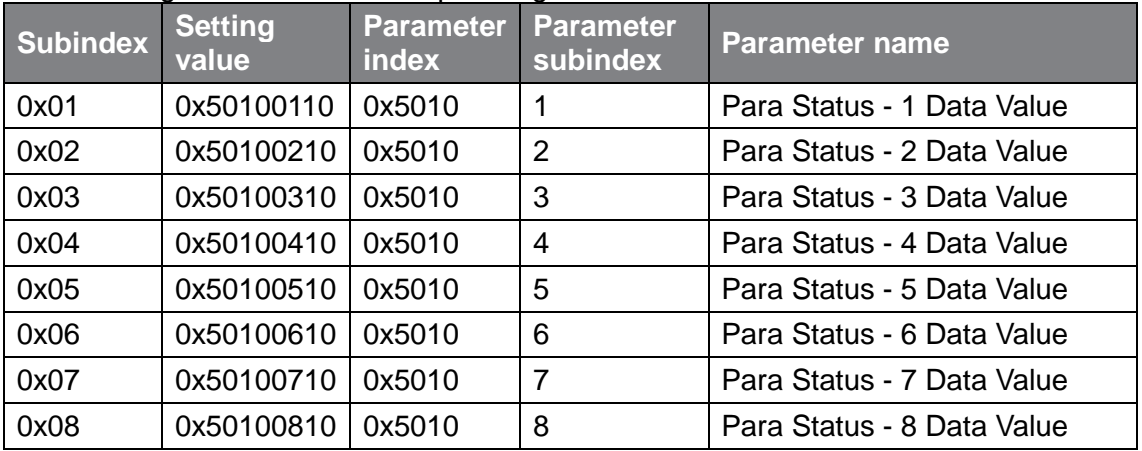

Para Control –x Data Values are the values to be read from the parameter addresses for COM-31 through COM-38. After the S100 SDO addresses are set to parameters COM-31 through COM-38 by accessing the SDO, a PDO communication becomes available with the setting values set in the PDO3 objects.

\* While using CiA402 or LS profile communication, Keypad control is not recommended to prevent command collision. (It operates in predefined motion when controlling the inverter with communication system. Controlling the inverter randomly with key pad may cause errors in systematic operation.)

\* It may prevent false operation if KeyPad is set to 1000 FWD when target velocity is set to -1000FWD.

\* Please change the control word to 0x0F when using CiA402.

\* It is not requested the additional setting when using the LS profile.

### <span id="page-32-0"></span>**6 EtherCAT Communication Module and the Keypad Parameters**

Г

To run the S100 inverter using the EtherCAT communication module, set DRV-06 (Cmd Source) to [4 Fieldbus] using the keypad. To provide a frequency reference via the EtherCAT communication module, set DRV-07 (Freq Ref Src) to [8 Fieldbus].

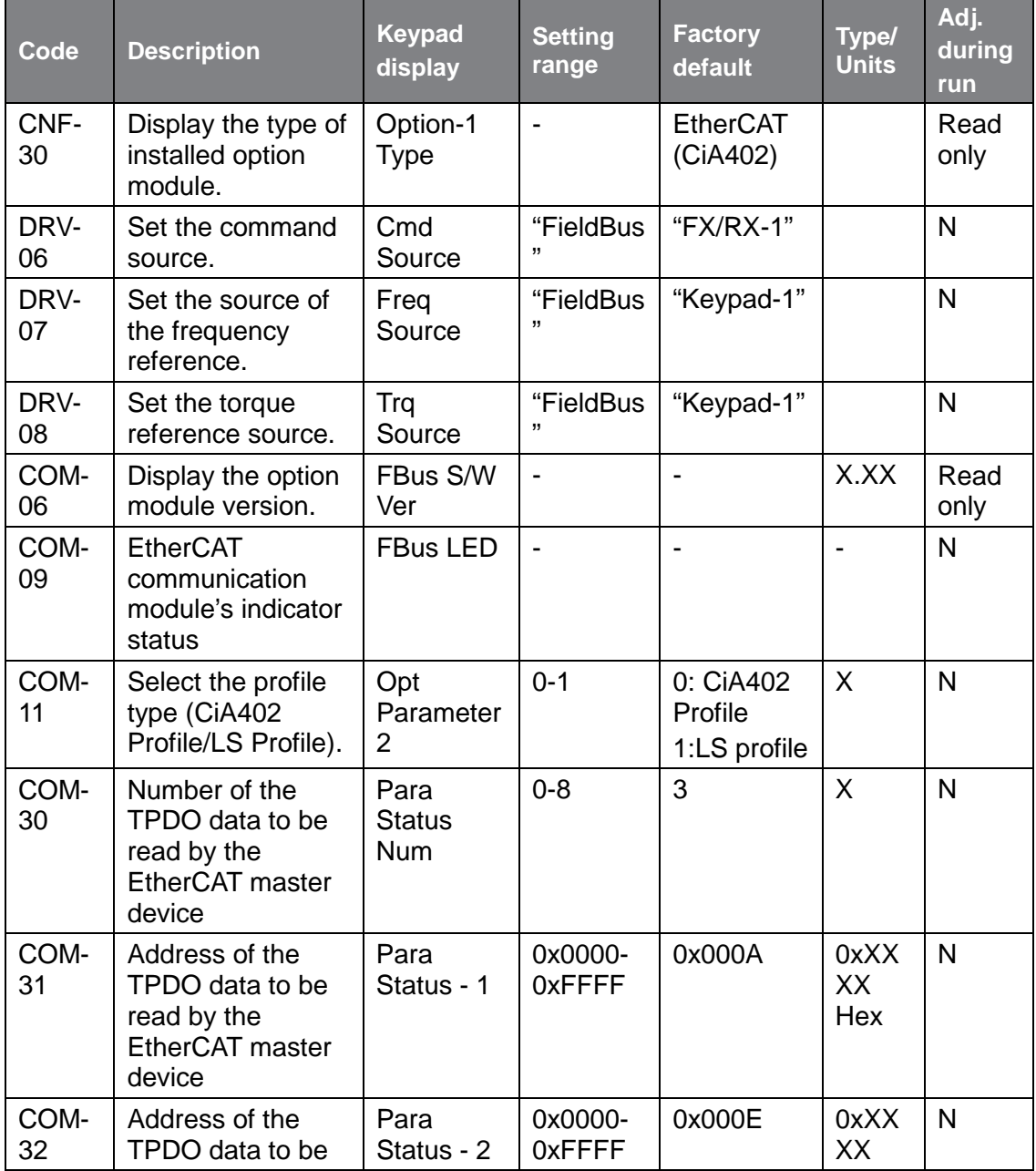

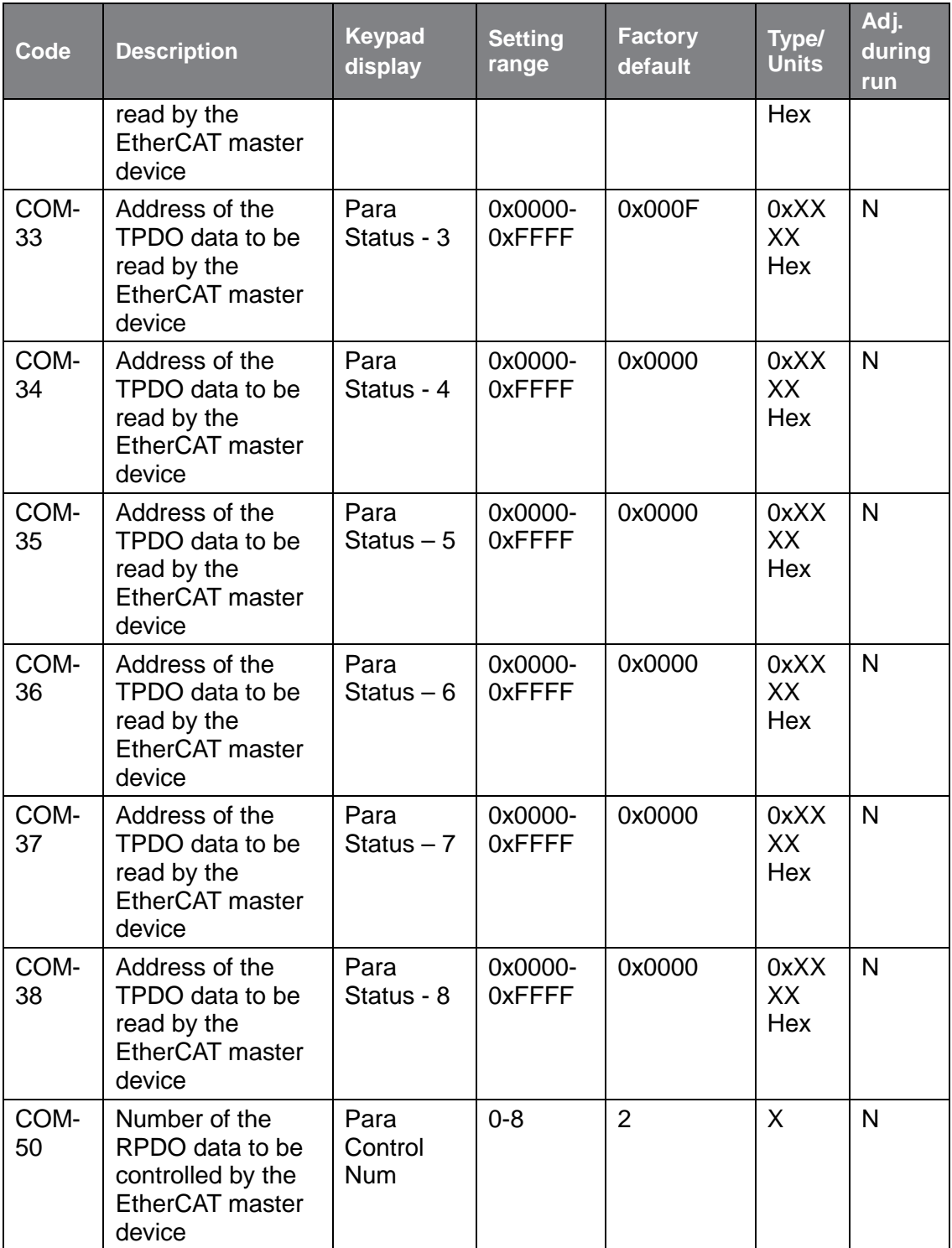

 $32 \mid \overline{\text{LST}}$ 

٦

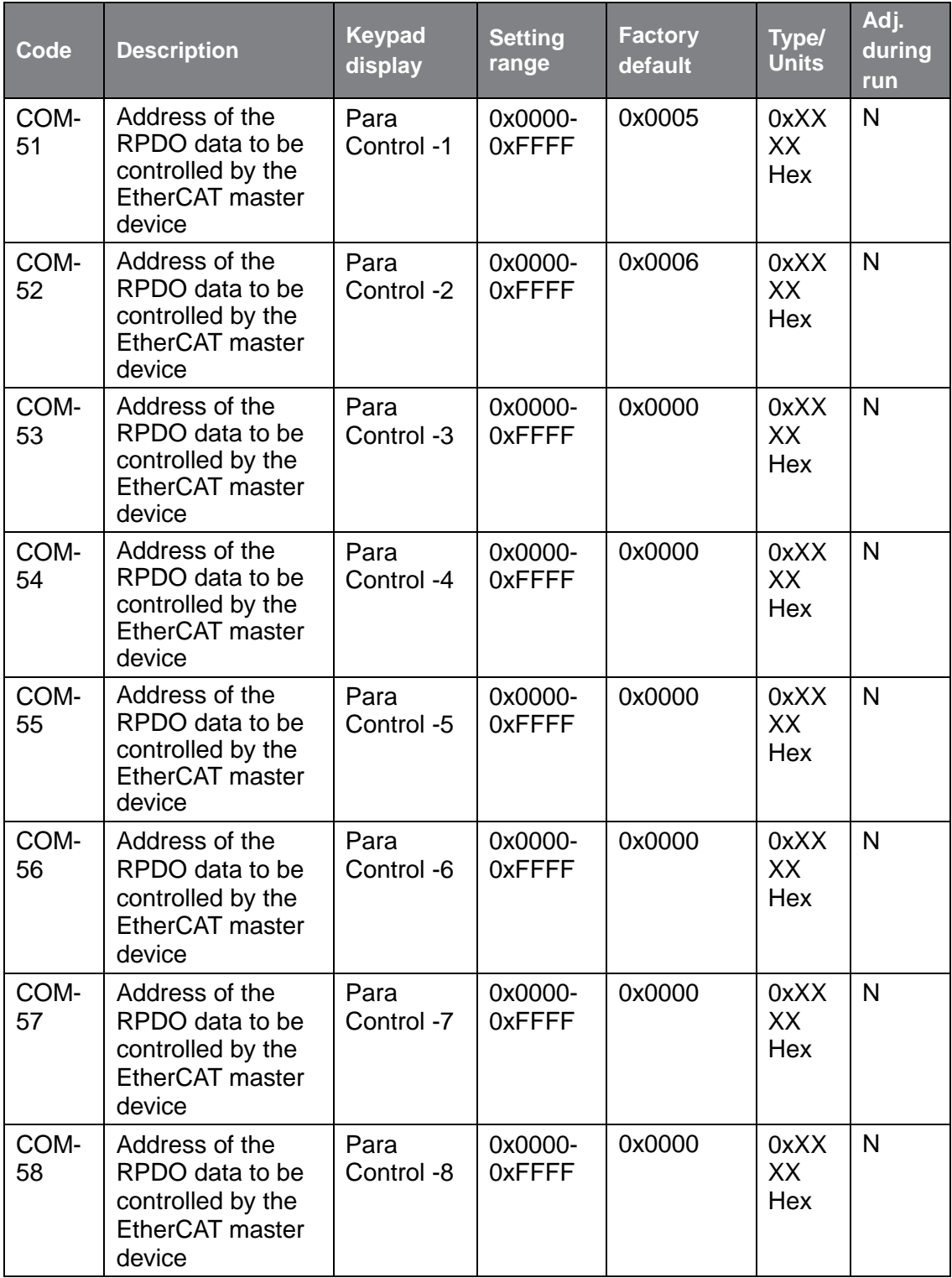

 $\Gamma$ 

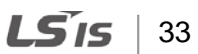

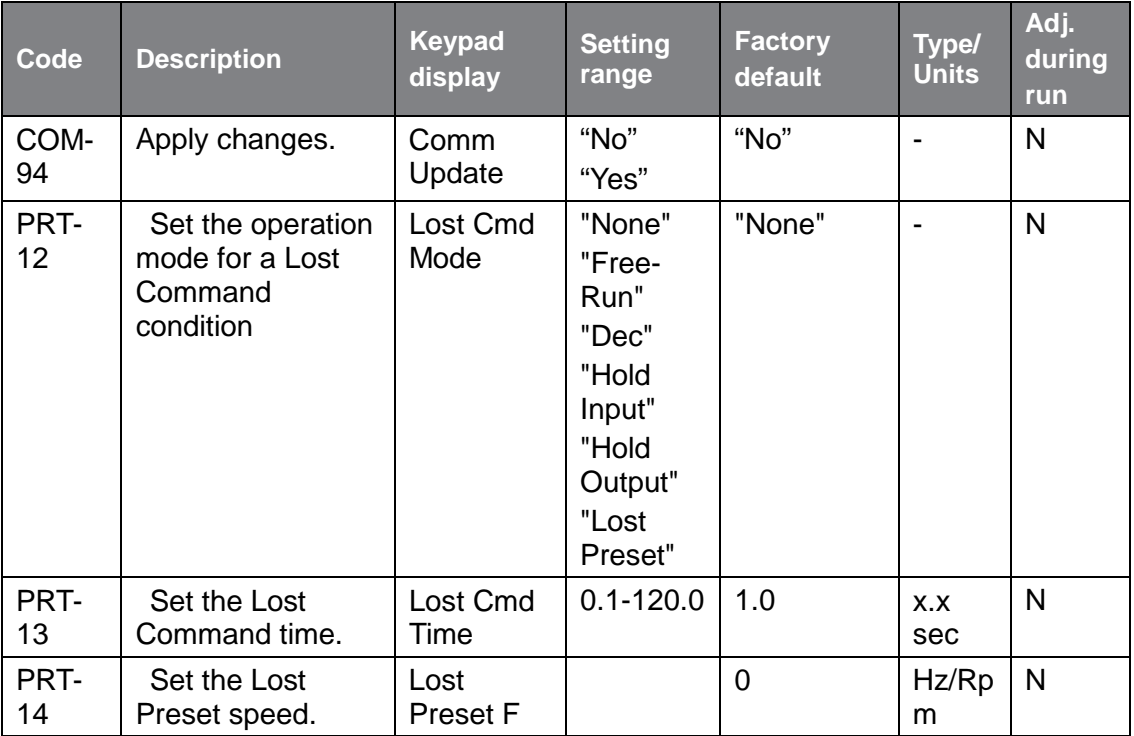

٦

### <span id="page-36-0"></span>**7 EtherCAT Communication Module-related Keypad Parameters**

### <span id="page-36-1"></span>**7.1 CNF Group**

Г

[CNF-30] Option-1 Type: Display the module type installed in option slot 1.

It detects and displays the type of communication module that is installed in the S100 inverter. "EtherCAT"\*\* is displayed when the S100 EtherCAT communication module is installed.

\*\* "Comm Option" may be displayed depending on the Keypad software version.

### <span id="page-36-2"></span>**7.2 DRV Group**

#### **[DRV-06] Cmd Source: Selects the command source**

This selects the command source for the S100 inverter operation. Set DRV-06 to [4 FieldBus] to select the EtherCAT communication module as the command source.

#### **[DRV-07] Freq Ref Src: Sets the frequency reference source.**

This selects the source of the frequency reference for the S100 inverter. Set DRV-07 to [8 FieldBus] to select the EtherCAT communication module as the source of the frequency reference.

LS'is 35

### <span id="page-37-0"></span>**7.3 COM Group**

### **COM 09 FBus LED**

This parameter is used to display the EtherCAT communication module's indicator status on the Keypad screen.

0Bit : RUN LED (Green)

1Bit : ERROR LED (Red)

2Bit : LINK in LED (Green)

3Bit : LINK out LED (Green)

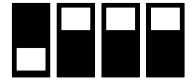

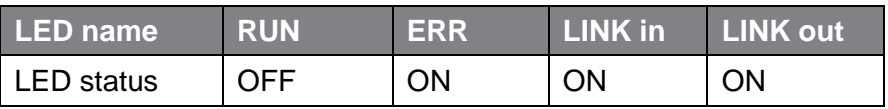

### **COM 94 Comm Update**

This parameter is used to apply the parameter setting changes on the Keypad to the EtherCAT communication module. Select "Yes" to apply changes.

### **COM 11 Opt Parameter2**

This parameter is used to select a profile.

Setting Range: 0 to 1

0: CiA 402 Drive and Motion Control Velocity Mode (Frequency Converter PDO1) 1: LS Device Profile (PDO3)

Default: "0" (CiA 402 Profile)

### **Para Status Num**

This parameter can be configured only if COM 11 is set to "1" (LS Device Profile). You can configure this parameter to set the number of parameters to receive from the master unit. This parameter is hidden when the CiA 402 profile is selected at COM-11.

### **COM 31–38 Para Status**

This parameter can be configured only if COM 11 is set to "1" (LS Device Profile). Select 8 parameter addresses to receive the parameter values from the master unit using TPDO3. This parameter is hidden when the CiA 402 mode profile is selected at COM-11.

#### LS'is 36

#### **COM-50 Para Control Num**

This parameter can be configured only if COM 11 is set to "1" (LS Device Profile). Set COM-50 to decide the number of parameters to be transmitted to the master unit. This parameter is hidden when the CiA 402 mode profile is selected at COM-11.

#### **COM 51–58 Para Control**

This parameter can be configured only if COM 11 is set to "1" (LS Device Profile). Select 8 parameter addresses and write the parameter values to the master unit using RPDO3. This parameter is hidden when the CiA 402 Mode profile is selected at COM-11.

#### **Setting the Parameters for Lost Command Conditions**

When the NMT status of the S100 EtherCAT is "Operation" and "Pre-operation," the EtherCAT communication module assumes normal network communication where the master and slave units are linked. When the NMT status becomes any status other than "Operation" or "Pre-operation," the inverter enters the Lost Command condition after the lost command time set at PRT-13 has elapsed. The Lost Command condition is available only when both or either the command reference and/or the source of frequency reference is set to "Fieldbus."

#### **PRT-12 Lost Cmd Mode**

None: The inverter does not perform actions when the Lost Command condition is met.

Free-Run: When the Lost Command condition is met, the motor performs a free-run stop and the inverter outputs a Lost Command fault trip.

Dec: When the Lost Command condition is met, the motor performs a deceleration stop and the inverter outputs a Lost Command fault trip.

Hold Input: When the Lost Command condition is met, the inverter operates the motor using the last speed reference received and outputs a Lost Command warning.

Hold Output: When the Lost Command condition is met, the inverter maintains the current motor speed and outputs a Lost Command warning.

Lost Preset: When the Lost Command condition is met, the inverter runs the motor at the speed set at PRT-14 and outputs a Lost Command Warning.

$$
LS'IS \mid 37
$$

#### **PRT-13 Lost Cmd Time**

During EtherCAT network communication, the inverter enters the Lost Command condition if the MNT state enters anything other than the Operation or Pre-operation status and if the condition is maintained after exceeding the time set at PRT-13.

٦

#### **PRT-14 Lost Preset F**

If PRT-12 (Lost Cmd Mode) is set to "Lost Preset," the inverter operates the motor using the preset speed set at PRT-14 when it enters the Lost Command mode.

# <span id="page-40-0"></span>**8 Installing and Running TwinCAT 3.0**

### <span id="page-40-1"></span>**8.1 How to install**

 $\Gamma$ 

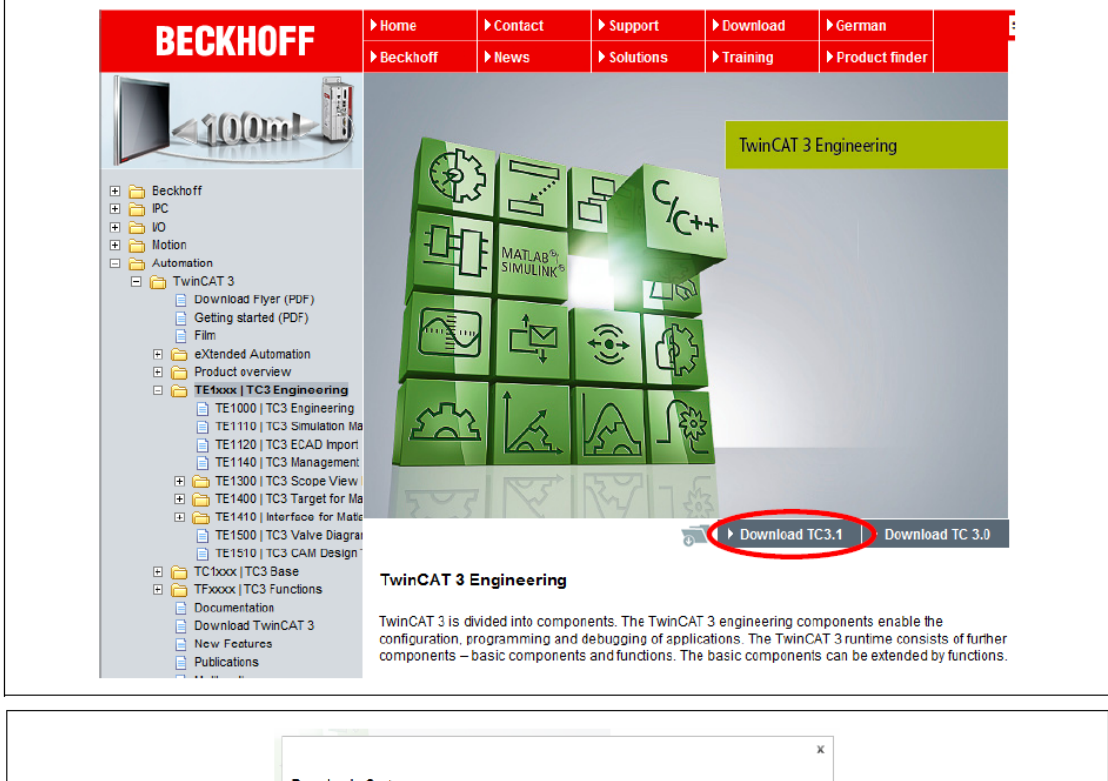

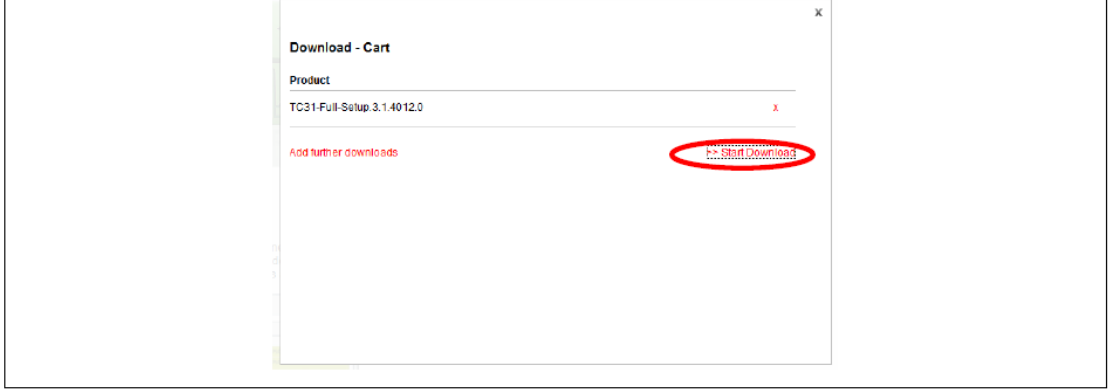

 $LS$  is | 39

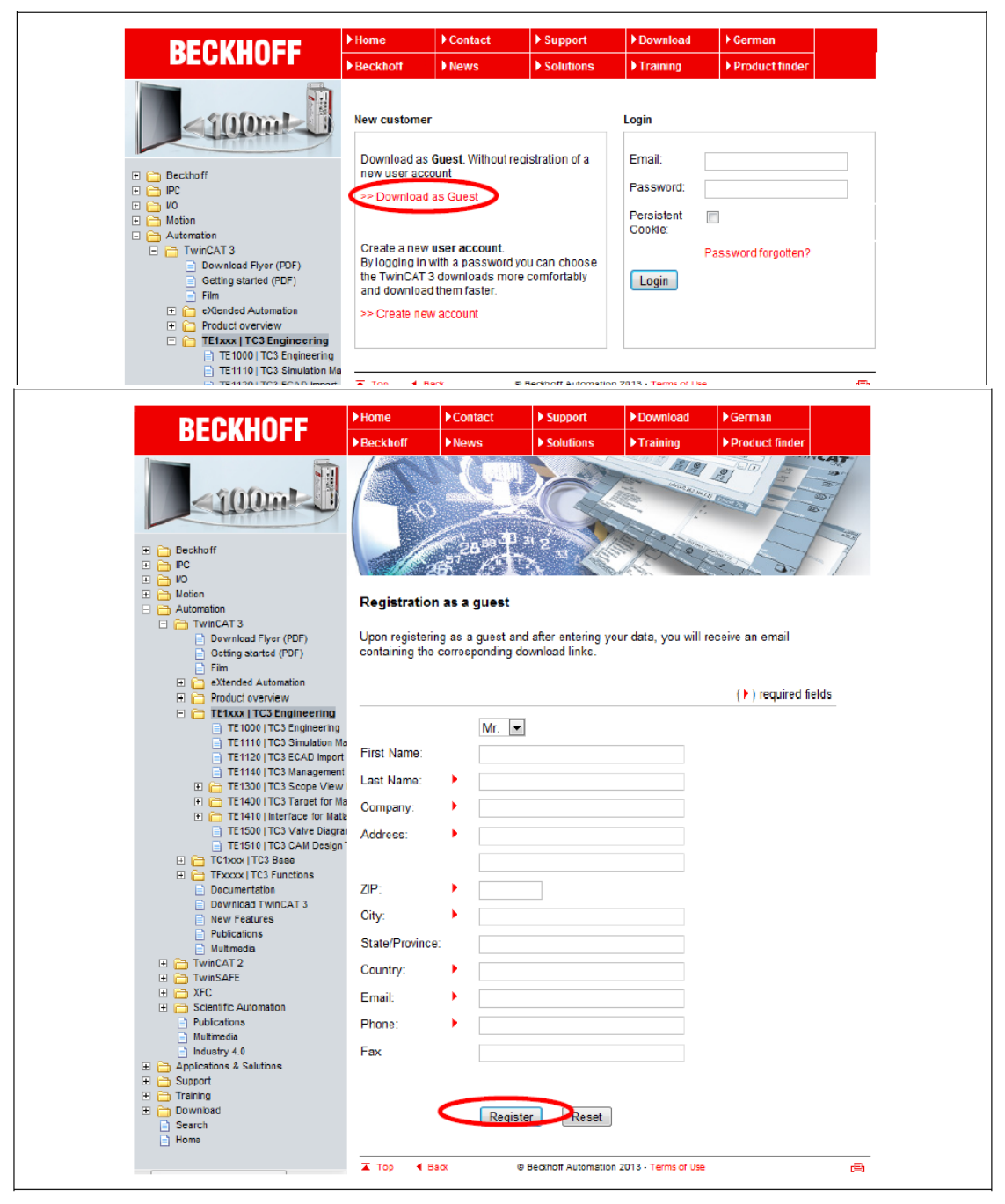

Please input the required fields and select "Register".

Beckhoff will send an email including the link to download the software. Please access the link and download the software.

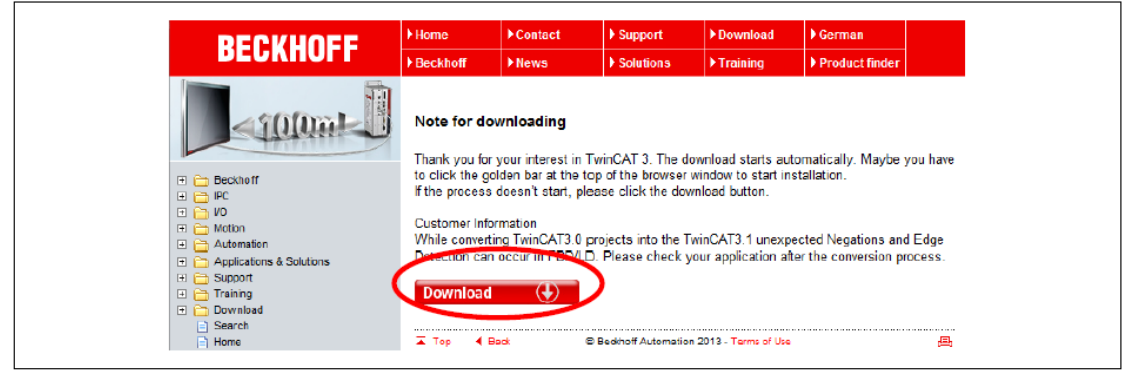

After downloading, please execute the setup file.

Г

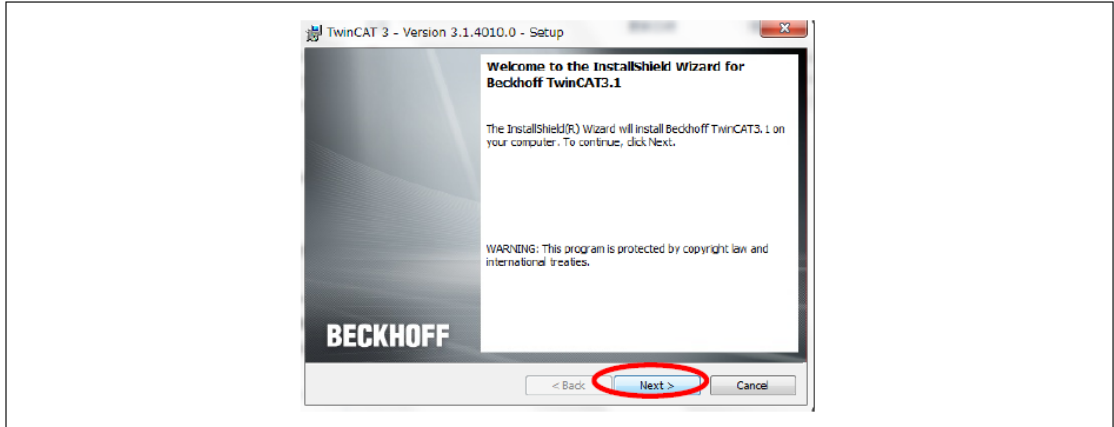

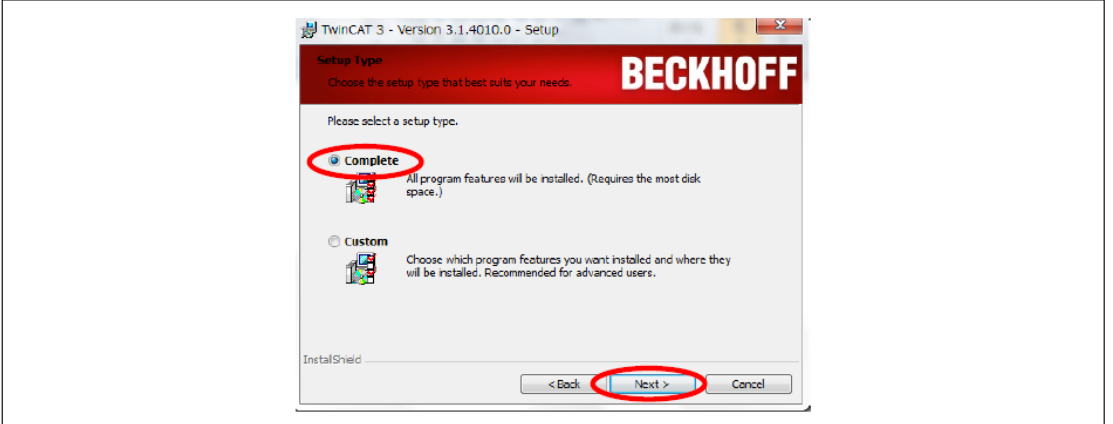

1

Please complete the installation wizard. Important Note: be sure to select "Complete" installation.

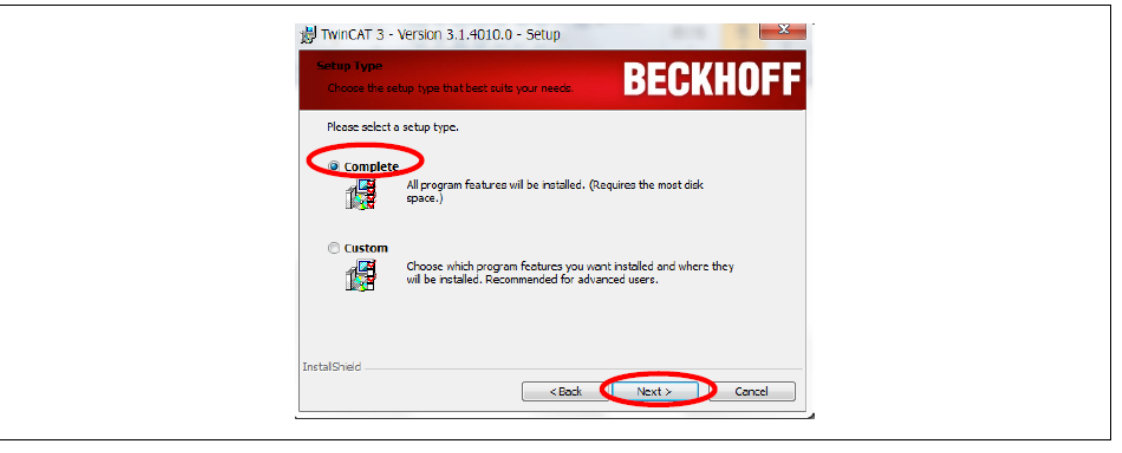

### <span id="page-44-0"></span>**8.2 Adding TwinCAT 3.0 Ethernet Protocol**

Follow the instructions below to activate the TwinCAT XAE software.

From the Task Tray, click **TwinCAT Config Mode** > **TwinCAT XAW] (VS2010)**. Or, from the Start menu, click **Beckhoff** > **TwinCAT3** > **TwinCAT XAE (VS2010)**.

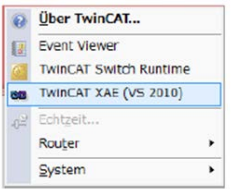

Г

Click the **TwinCAT** menu, and then click **Show Realtime Ethernet Compatible Devices….**

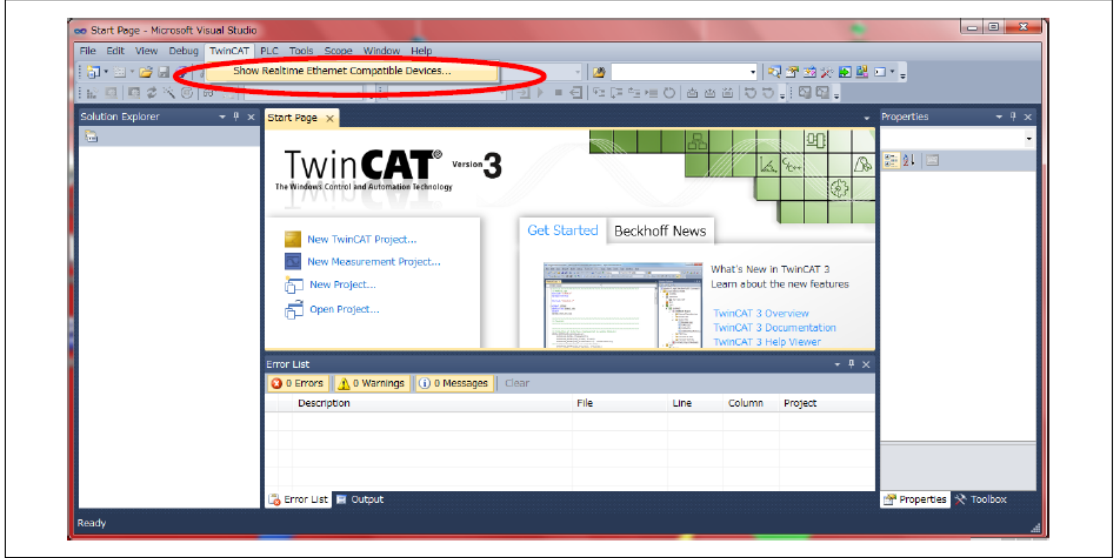

In the installation dialog window, compatible devices appear in the "Installed and ready to use devices" list. If all devices appear in the Incompatible devices list, the Ethernet adapter installed in the PC cannot be used with TwinCAT 3.0. Replace the Ethernet adapter if this is the case.

Refer to the following link for a list of compatible Ethernet adapters:

[http://infosys.beckhoff.com/content/1033/tcsystemmanager/reference/ethercat/html/et](http://infosys.beckhoff.com/content/1033/tcsystemmanager/reference/ethercat/html/ethercat_supnetworkcontroller.htm?id=18955) [hercat\\_supnetworkcontroller.htm?id=18955](http://infosys.beckhoff.com/content/1033/tcsystemmanager/reference/ethercat/html/ethercat_supnetworkcontroller.htm?id=18955)

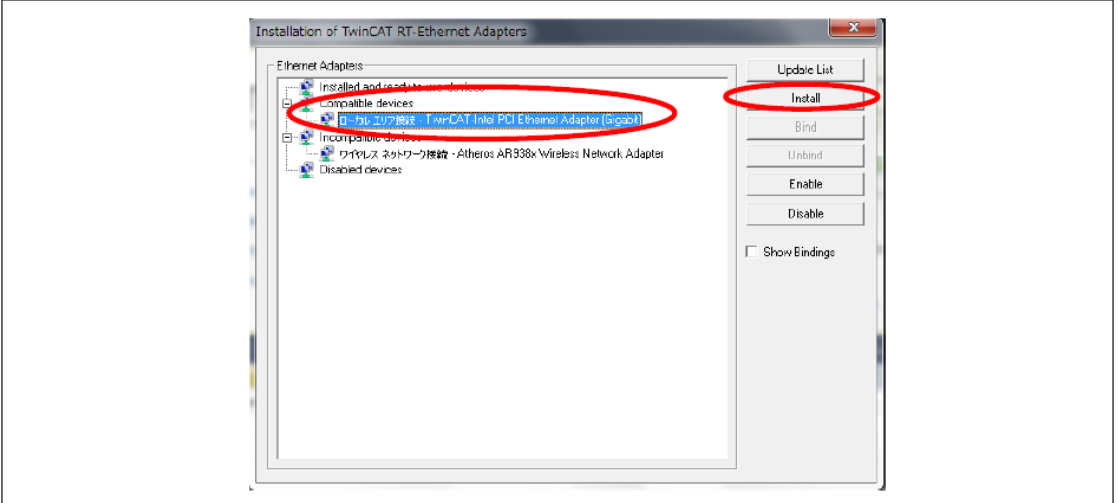

٦

Select an adapter under the Installed and ready to use devices list, and them click **Install.**

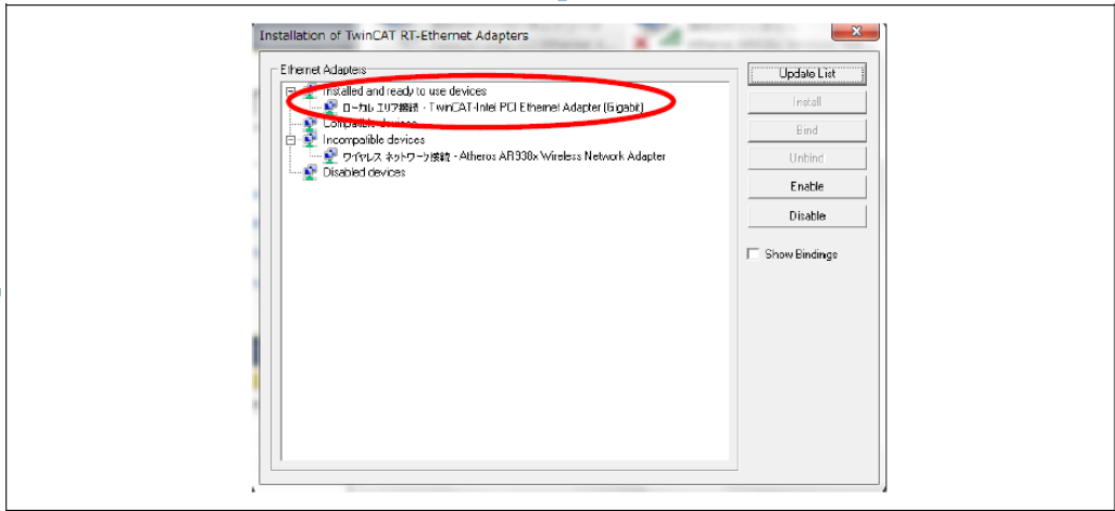

### <span id="page-46-0"></span>**8.3 Copying the ESI Files**

Г

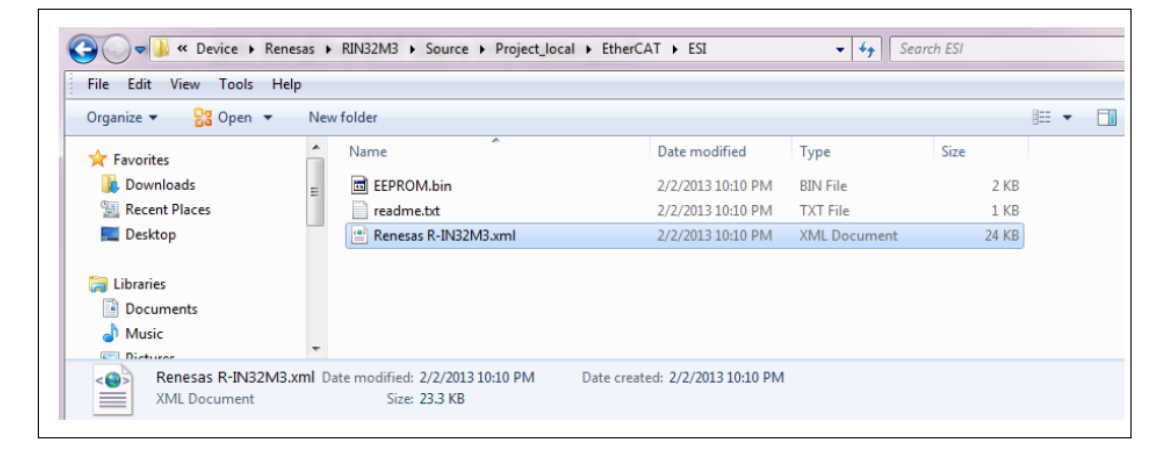

#### Copy the S100\_EtherCAT.xml or S100\_EtherCAT.eds file to the \TwinCAT\Io\EtherCAT folder.

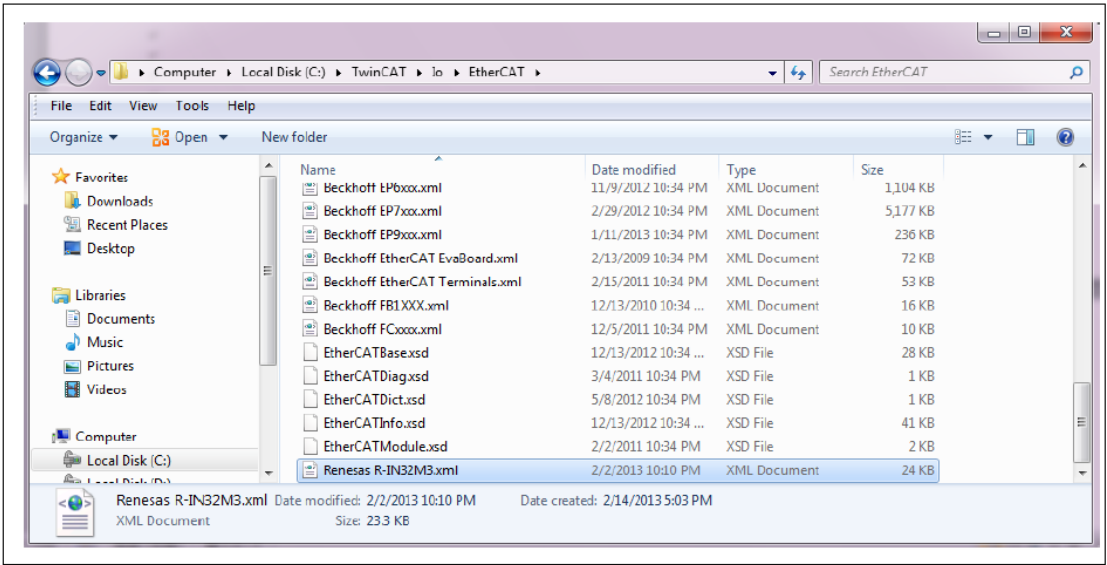

Run the TwinCAT System Manager, and then click **File** > **New** to create a new project.

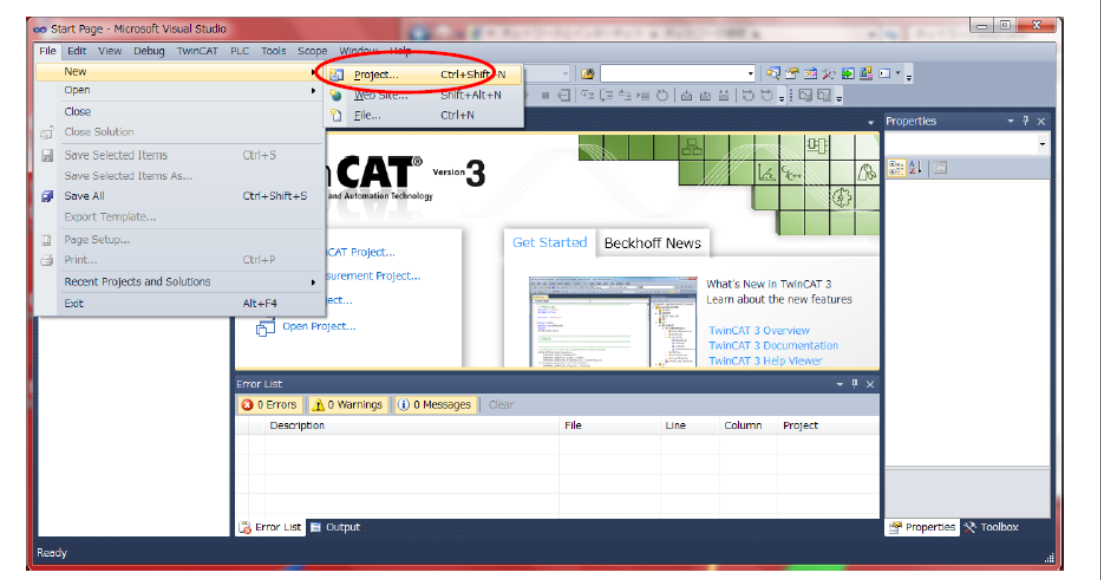

٦

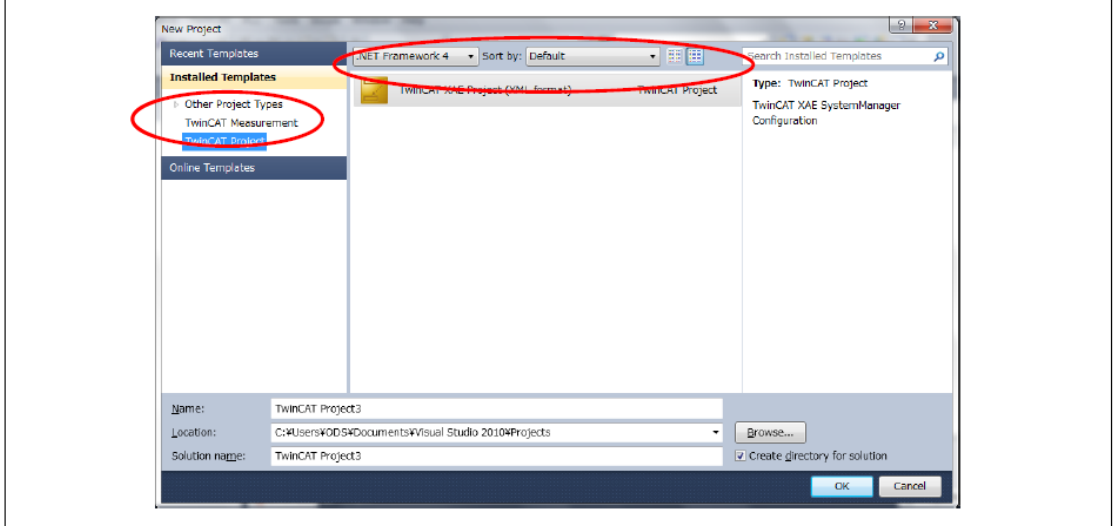

### <span id="page-48-0"></span>**8.4 Scanning the I/O devices**

Г

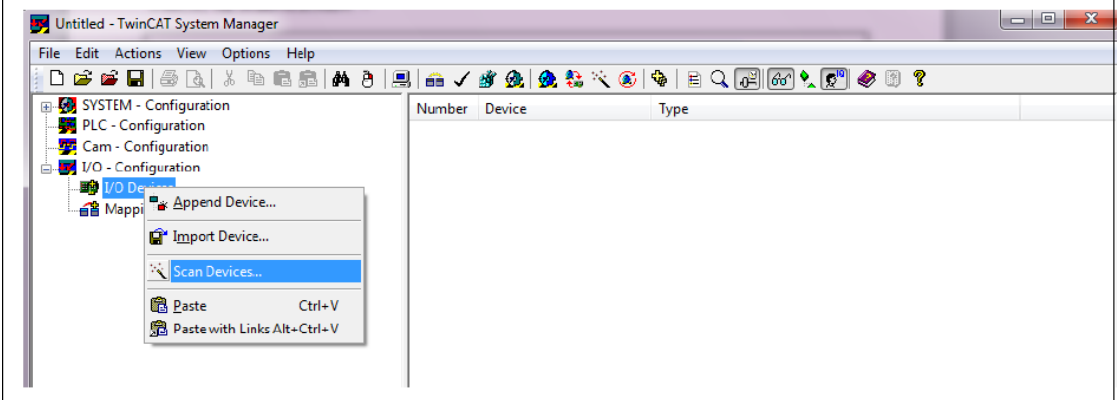

Right-click **I/O Devices** and select **Scan Devices**. Click **OK** when the following popup window appears:

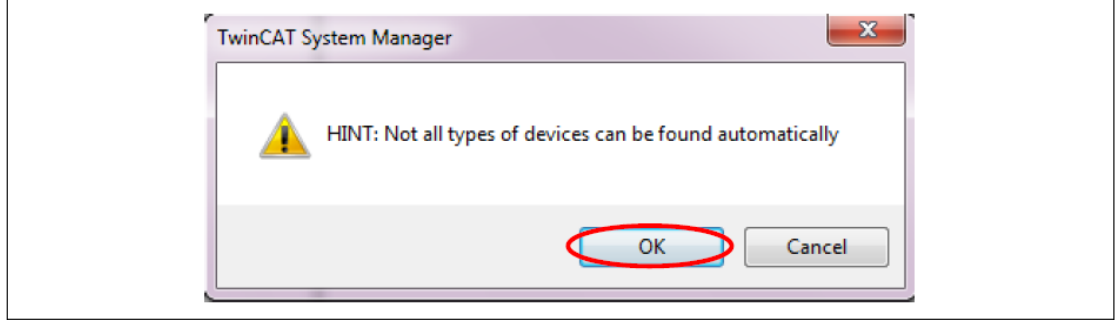

When a list of compatible Ethernet adapters is displayed as in the following figure, select an appropriate Ethernet port, and then click **OK**.

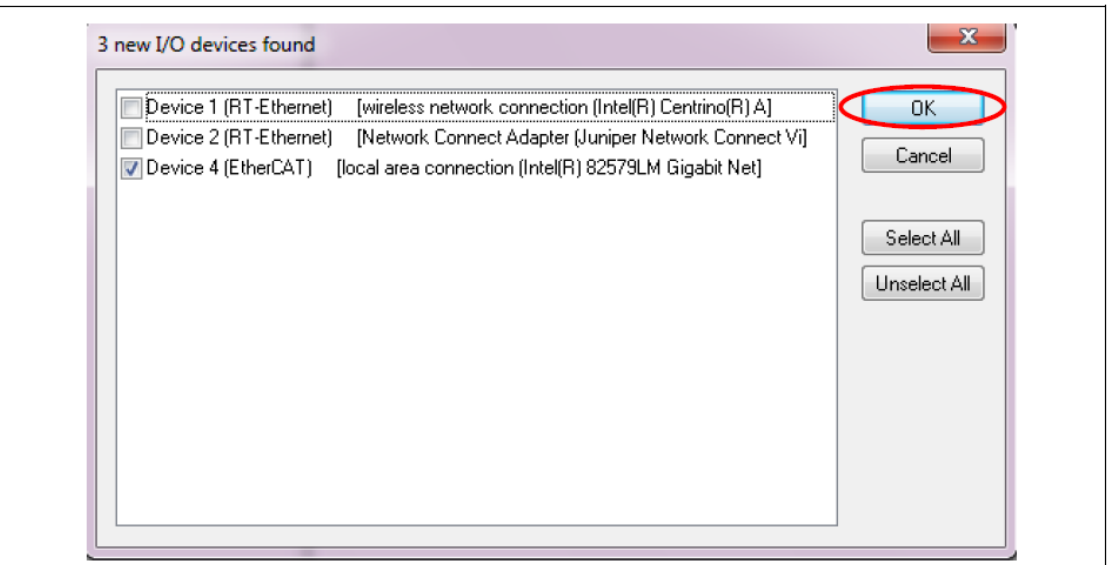

٦

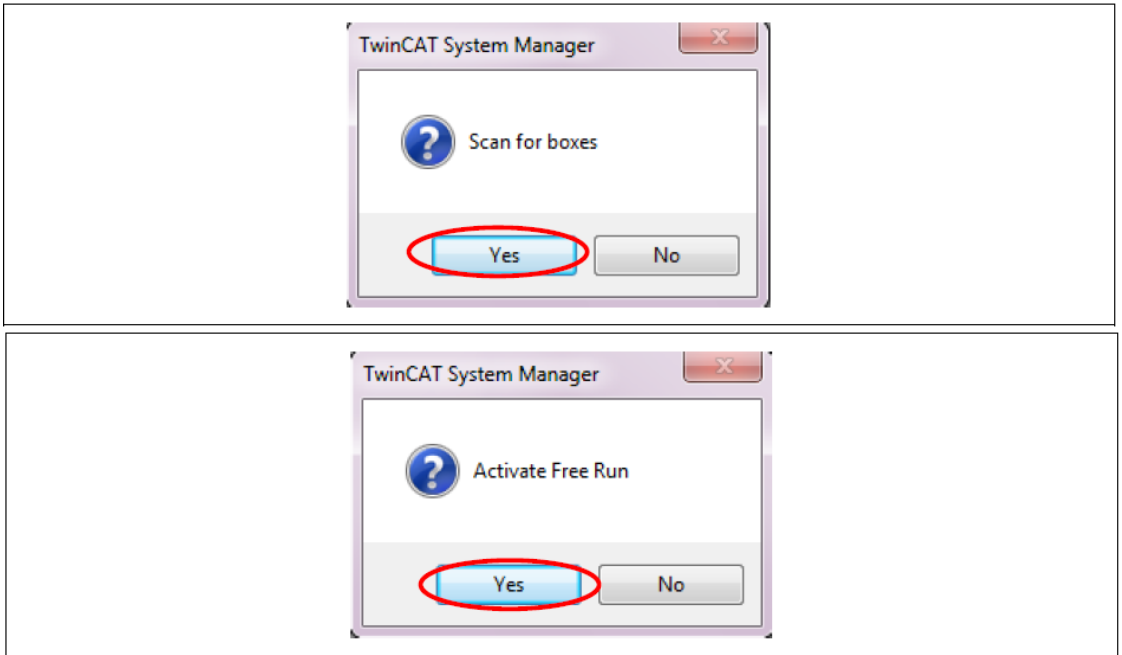

The S100 EtherCAT device is automatically recognized by TwinCAT after executing the procedures above.

### **O** Caution

Е

- It is recommended to scan again whenever inverter is replaced due to damage or other reason. Please design referring to serial code(1018:004) or field bus ID(4700:007) when system construction.
- Communication order can be delayed after inverter replacement on some versions of TWINCAT. Please check the setting of slave's serial number and update TWINCAT to newest version.
- Devices-> Devices #number-> EtherCAT-> Advanced Settings…-> State Machine-> Slave Settings-> Check Serial Number

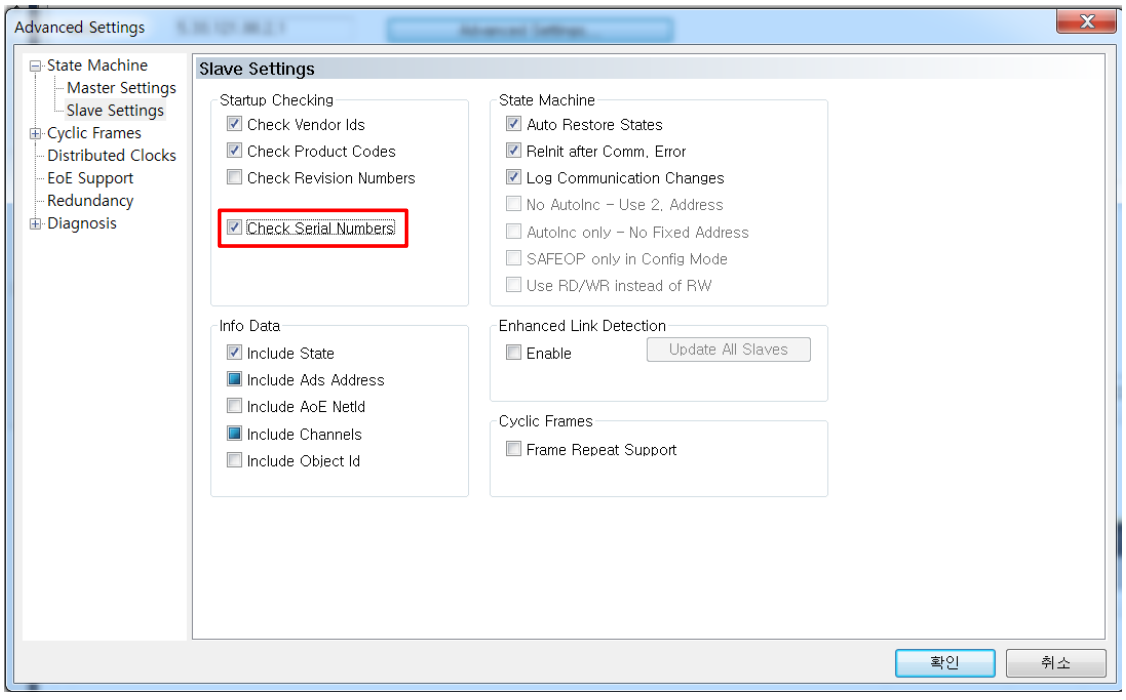

LSIS  $\vert$  49

### <span id="page-51-0"></span>**8.5 Configuring Process Data Object (PDO)**

Select **S100 EtherCAT** first, and then click the **Process Data** tab on the right. Configure PDO sync manager in the tab.

Rx PDO is transmitted to the S100 inverter from the master unit.

Tx PDO is transmitted to the master unit from the S100 inverters.

Rx PDO is assigned to Sync manager 2, and Tx PDO is assigned to Sync manager 3.

The current PDO settings of the S100 inverter are loaded to TwinCAT when you click **Load PDO info from device**.

### <span id="page-51-1"></span>**8.6 Creating a Task**

Select a PDO from the PDO list box.

Modify the object mapping of the selected PDO in the PDO Context box (if necessary).

Assign the PDO selected in the Sync Manager and PDO Assignment box to the Sync manager.

Select **PDO Assignment** and **PDO Configuration** to allow TwinCAT to transmit settings to S100 inverters when network communication begins. In Config mode (within TwinCAT), you can restart the network communication by reloading the I/O device.

Right-click **Additional Tasks**, and then select **Append Task**. Link the S100 I/O to the I/O of the appended task.

Select **Auto start** in the Task tab (Additional Tasks > Task1) if you want to operate the S100 inverter as soon as the TwinCAT configuration is complete.

# **Warranty**

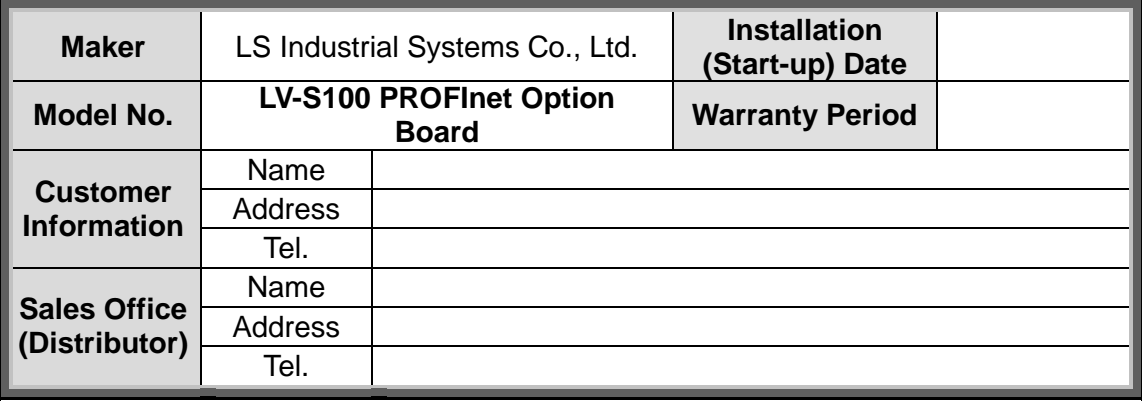

Warranty period is 12 months after installation or 18 months after manufactured when the installation date is unidentified. However, the guarantee term may vary on the sales term.

### **IN-WARRANTY service information**

If the defective part has been identified under normal and proper use within the guarantee term, contact your local authorized LS distributor or LS Service center.

### **OUT-OF WARRANTY service information**

The guarantee will not apply in the following cases, even if the guarantee term has not expired.

- Damage was caused by misuse, negligence or accident.
- Damage was caused by abnormal voltage and peripheral devices' malfunction (failure).
- Damage was caused by improper repair or altering by other than LS authorized distributor or service center.
- Damage was caused by an earthquake, fire, flooding, lightning, or other natural calamities.
- When LS nameplate is not attached
- When the warranty period has expired.

#### **Revision History**

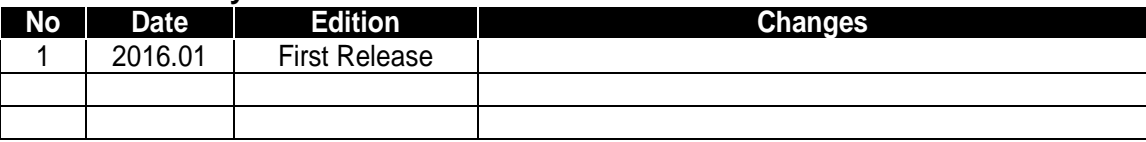

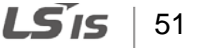